# Table of Contents

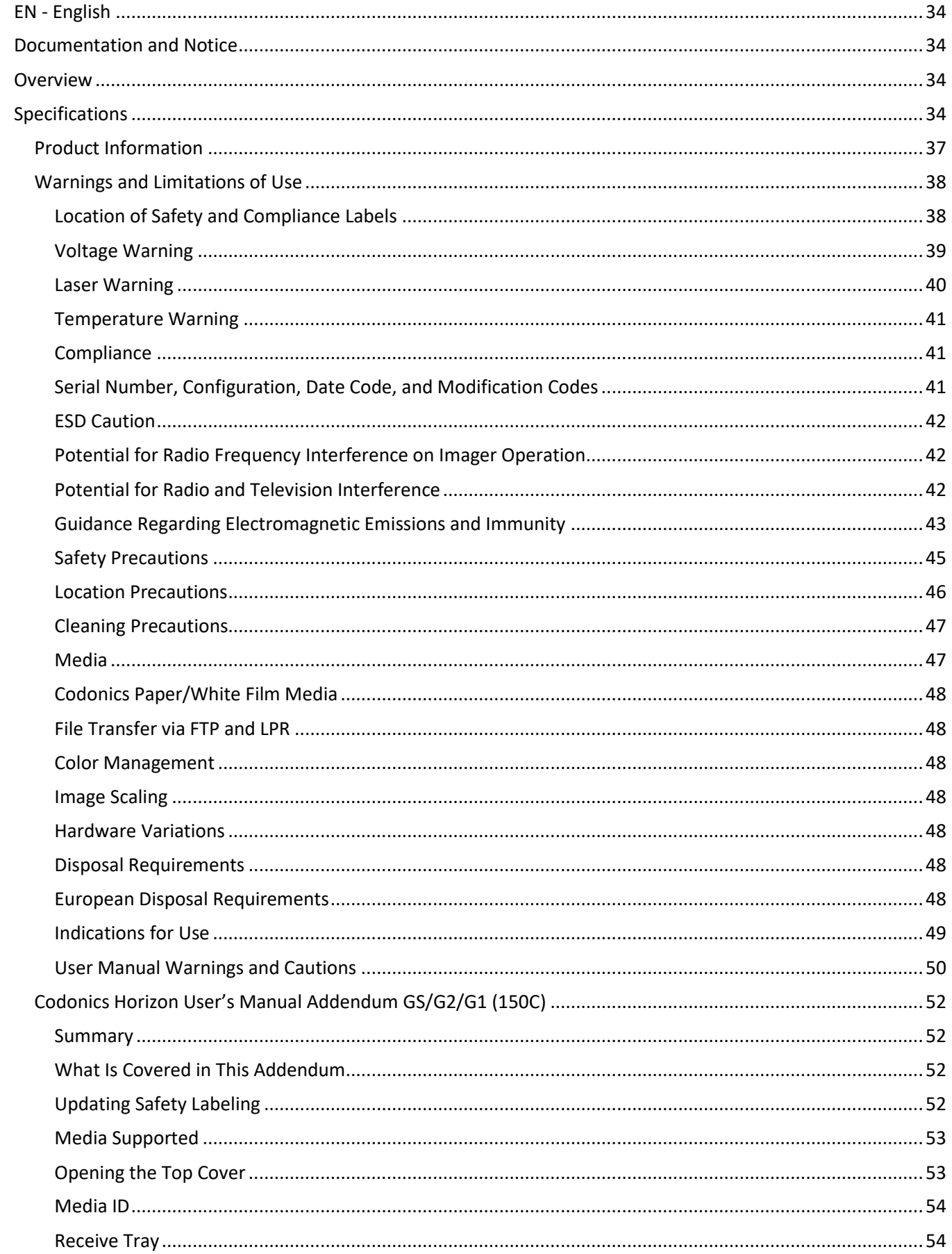

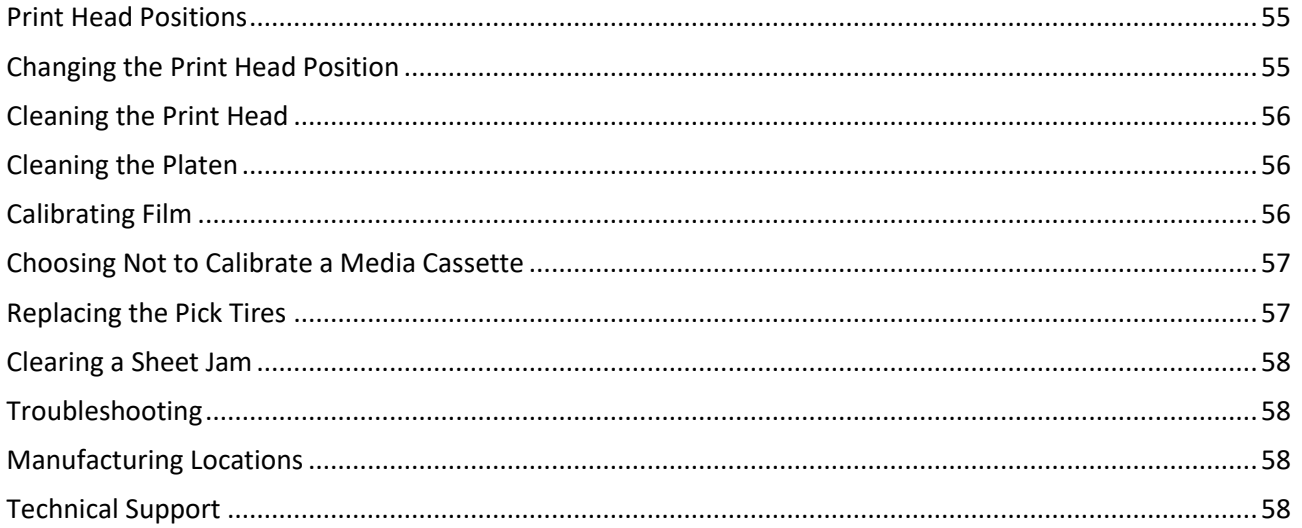

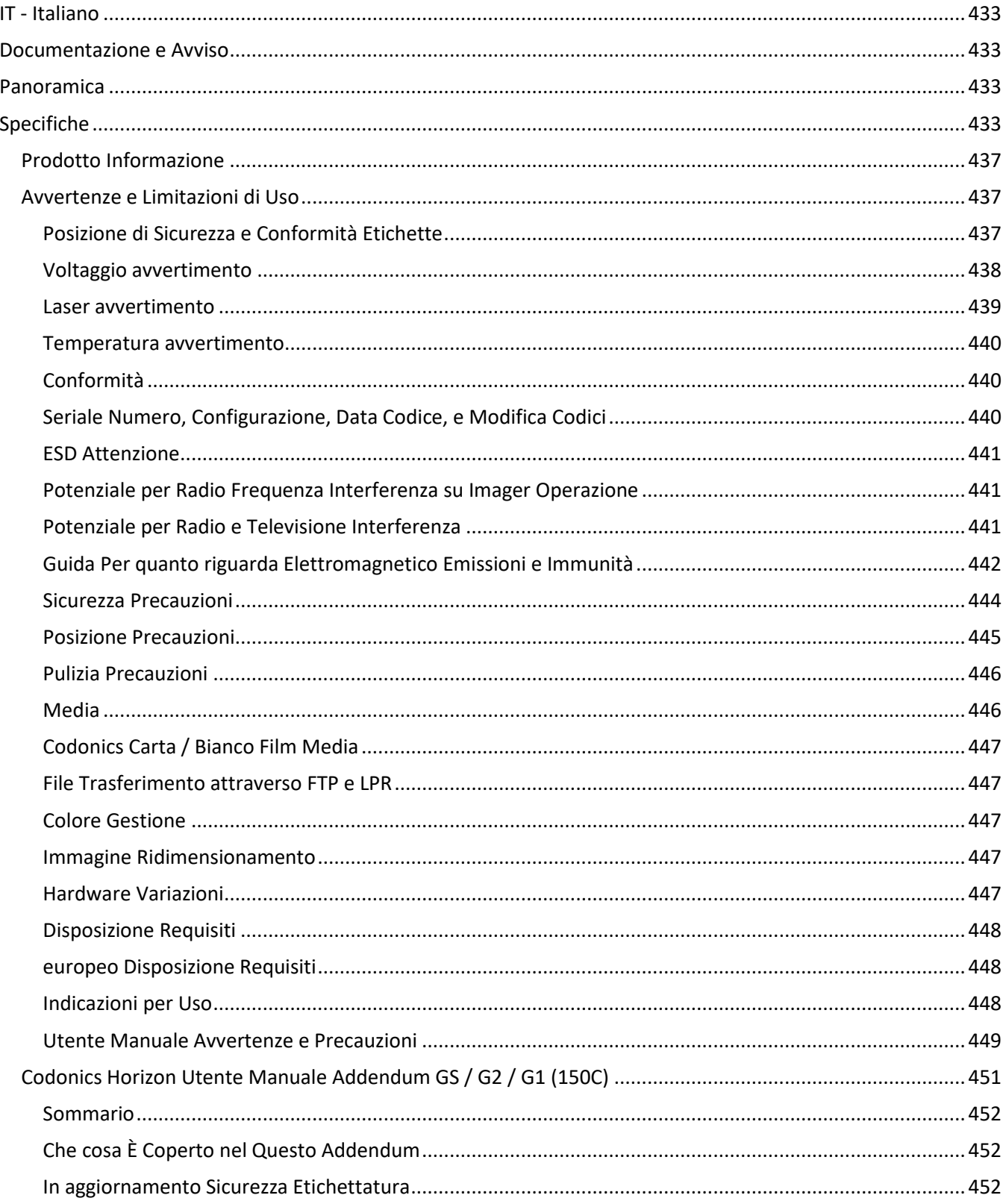

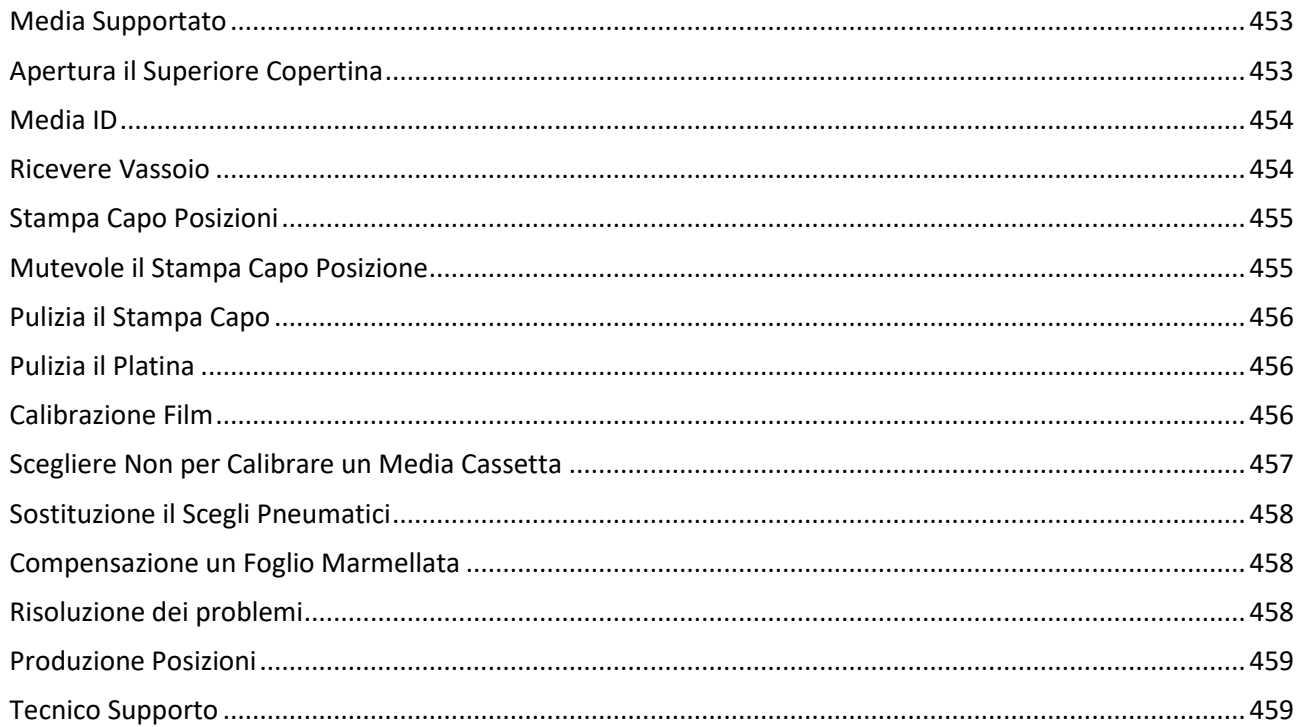

# Horizon® GS

<span id="page-4-0"></span>Multi-media Imager EN - English

# <span id="page-4-1"></span>Documentation and Notice

Codonics Products are Class I products intended for use by Healthcare Professionals. Products packaging and labeling, including Graphic User Interface (GUI) for operation are offered in English and meet MDR, Annex I, Chapter III, 23.4, taking account the training and the knowledge of the potential user.

\*Web information, Key Specifications, Intended Use, User manual Appendix, Quick Start Guide & Setup IFU are available in simple translation Member State Languages; primary IFU are available in English.

# <span id="page-4-2"></span>**Overview**

The Horizon GS combines diagnostic film and grayscale paper printing in a versatile grayscale imager. Horizon's multiple media options help to immediately cut your costs, build referring physician loyalty and attract new business. Featuring low-cost, room light viewable grayscale paper and a compact, counter-top design, Horizon obsoletes film-only imagers. High speed image processing, networking and spooling are all standard.

# <span id="page-4-3"></span>Specifications

Print Technology: Direct thermal (dry, daylight safe operation) Spatial Resolution: 320 DPI (12.6 pixels/mm) Throughput: Up to 100 films per hour Time to Operate: 5 minutes (ready to print from "off") Grayscale Contrast Resolution: 12 bits (4096) Media Inputs: Three supply slots for 80-100 sheet cassettes Media Outputs: One receive tray, 50-sheet capacity Media Sizes: 8" x 10", 14" x 17" (blue and clear), 11" x 14" (blue) DirectVista® Film A, A4, 14" x 17" DirectVista Grayscale Paper Dmax: >3.0 with DirectVista Film Archival: >20 years with DirectVista Film, under ANSI extended-term storage conditions Media Supply: All media is pre-packaged and factory sealed Interfaces: Standard: 10/100/1,000 Base-T Ethernet (RJ-45), Serial Console Network Protocols: Standard: 24 DICOM connections, FTP, LPR Optional: Windows network printing Image Formats: Standard: DICOM, TIFF, GIF, PCX, BMP, PGM, PNG, PPM, XWD, JPEG, SGI (RGB), Sun Raster, Targa Optional: PostScript™ compatibility Image Quality: Manual calibration Image Control: Gamma, Contrast, Polarity, Rotation, Scaling, Antialiasing

Sheet Control: Density Adjustment (Dmax), Look-Up Tables (LUT), Image Warnings, Captions, Sheet Coverage, Border Fill, Crop Anchor Sheet Formatting: 1:1 - 1:81; Variable Multi-Formatting (VMF™), Fixed Multi-Formatting (FMF™) Control Panel: Large, backlit LCD display, Status lights include Online, Alert, Fault, Active Power and Menu navigation buttons Processor: Intel Memory: 2 GB Hard Disk: SSD, 32 GB (24 GB available for spooling) Removable Storage: USB for software upgrades Smart Card: 72 KB for storing configuration data Power: Universal Input: 100-120/230V~ 50/60 Hz, 400W printing, 45W idle Heat Emission: Maximum 400W, 1,366 BTUs/hr. printing, 45W, 153 BTUs/hr. idle Weight: 66 lbs. (30 kg.) Engine Dimensions: 14.5" (37 cm) H, 20.5" (52 cm) W, 24" (61 cm) L Environment: Operating Temperature: 15-30C, Storage: -22 - 50 C, Operating Humidity: 10-70% R.H. (non-condensing) Regulatory: Full medical device compliance including Class 2 FDA and Class I MDR 2017/745/EU (CE), GMP/QSR, ISO 13485:2016/NS-EN ISO 13485:2016, Electrical Safety IEC 60601-1 Ed. 3.1 and EMC/EMI: FCC Class A and IEC 60601-1-2: Ed. 4 for Professional Healthcare Facilities

# **Conventions Used in the User Manual**

# **Bulleted Lists**

Bullets are used to display a list of nonprocedural items. For example:

The control panel contains:

- A display panel
- Keys
- Indicators

# **Numbered Steps**

The  $\cup$  icon indicates the beginning of a procedure. The steps in a procedure are numbered. For example:

1. Press the **MENU** key.

The Main Menu displays on the control panel. The selector arrow  $(\blacktriangleright)$  automatically points to the first menu option.

2. To scroll through the menu options, press the up and down keys.

The selector arrow  $(\blacktriangleright)$  moves up and down through the list. The bottom portion of the control panel display shows a message associated with the currently selected menu option.

# **Control Panel Navigation**

*Menu paths* are used in some procedures instead of documenting every step needed to navigate to a specific menu option. For example:

From the Main Menu, select the following options:

**Default Media Grayscale DV Film Blue**

# **Control Panel Keys**

Control panel keys are shown in small black ovals to resemble the actual keys, for example, "Press the **ENTER** key."

# **Control Panel Menu Options**

Control panel menu options are shown in bold type, for example, "Select the **Gamma** menu option."

# **Notes and Tips**

Notes contain additional information related to a topic or procedure. For example:

**NOTE: If your network is managed by a network administrator or an information technology (IT) department, it would be considered a complex network. You should have the responsible person perform any network-related administrative tasks.**

Tips provide additional insights about a topic or procedure (such as, why you may want to do something or a faster way to perform an operation). For example:

*TIP: Specifying print settings in a multi-user environment*

*If the Horizon imager is accessed by multiple users, it is typically better for individual users to enter print*  values through the DICOM application interface rather than change the default settings through the control *panel.*

# **Cautions and Warnings**

Cautions alert you to actions or situations that could cause harm to equipment or data. For example:

 **CAUTION Any changes you make to the imager default settings will also affect prints made by other users. Use caution when changing default settings.**

Warnings alert you to actions or situations that could result in personal injury. For example:

**WARNING With the imager cover open, touch only those internal components that are colored green.**

# **Text Files and Displayed Text**

Monospaced type is used for the contents of an ASCII file or machine text displayed in a terminal command window.

# **User Data**

**Bold monospaced type** is used to indicate specific characters or words that you enter at a host workstation when performing advanced imager operations. *If the type is also italicized*, it indicates variable text. For example:

1. From your workstation, open a UNIX or MS-DOS command window.

2. Enter the command **telnet** *hostname* or **telnet** *IP Address* (using either the Horizon imager hostname or IP Address).

3. At the login prompt, enter the command **status**.

# **Important Information and Filenames**

**Bold type** is used for emphasis, command names, and paths or filenames. For example:

- The Horizon imager default settings can be changed both at the control panel and using text files.
- The hostname and IP Address must be added to the **/etc/hosts** file.

# **New Terms**

*Italic type* is used when a term is introduced and defined. For example:

• The Horizon imager has a complete set of *default settings* that contain preconfigured values for every aspect of a printed sheet.

# **Purpose and Scope**

Refer to this user manual for procedures on how to perform the most common imager operations, including:

- Setting up the imager
- Loading media
- Sending print jobs from DICOM Print Service Classcompliant applications running on imaging devices or image viewing workstation
- Sending print jobs from workstations via PostScript
- Sending print jobs using FTP and LPR
- Changing the imager's default image and sheet settings
- Adjusting the appearance of printed images for user preference
- Performing preventive maintenance
- Performing film calibration
- Troubleshooting common problems

**NOTE:** Some features and functions described here may not apply to older versions of the software.

This User's Manual is intended to be as simple and straightforward as possible for the everyday user. If you need more detailed or more technical information on a feature or topic, or wish to perform more advanced operations, refer to the *Horizon Imager Technical Manual* (Catalog no. HORIZON MNLT). The Technical Manual serves as a companion document to this manual

# <span id="page-7-0"></span>Product Information

For technical assistance with the Horizon, call Codonics Technical Support at the following number:

### **Phone: +1.440.243.1198**

# **Toll Free: 800.444.1198 (USA only)**

Technical Support is available anytime. Technical Support is also available online via email and the Codonics web site:

# **Email: support@codonics.com Web Site: www.codonics.com**

General product information can also be requested by sending email to:

# **Email: info@codonics.com**

Please include your postal mailing address and telephone number in the email message. Basic product information is returned via email unless otherwise requested.

<span id="page-8-0"></span>Warnings and Limitations of Use

<span id="page-8-1"></span>Location of Safety and Compliance Labels

The following figure shows the locations of the imager's safety and compliance labels.

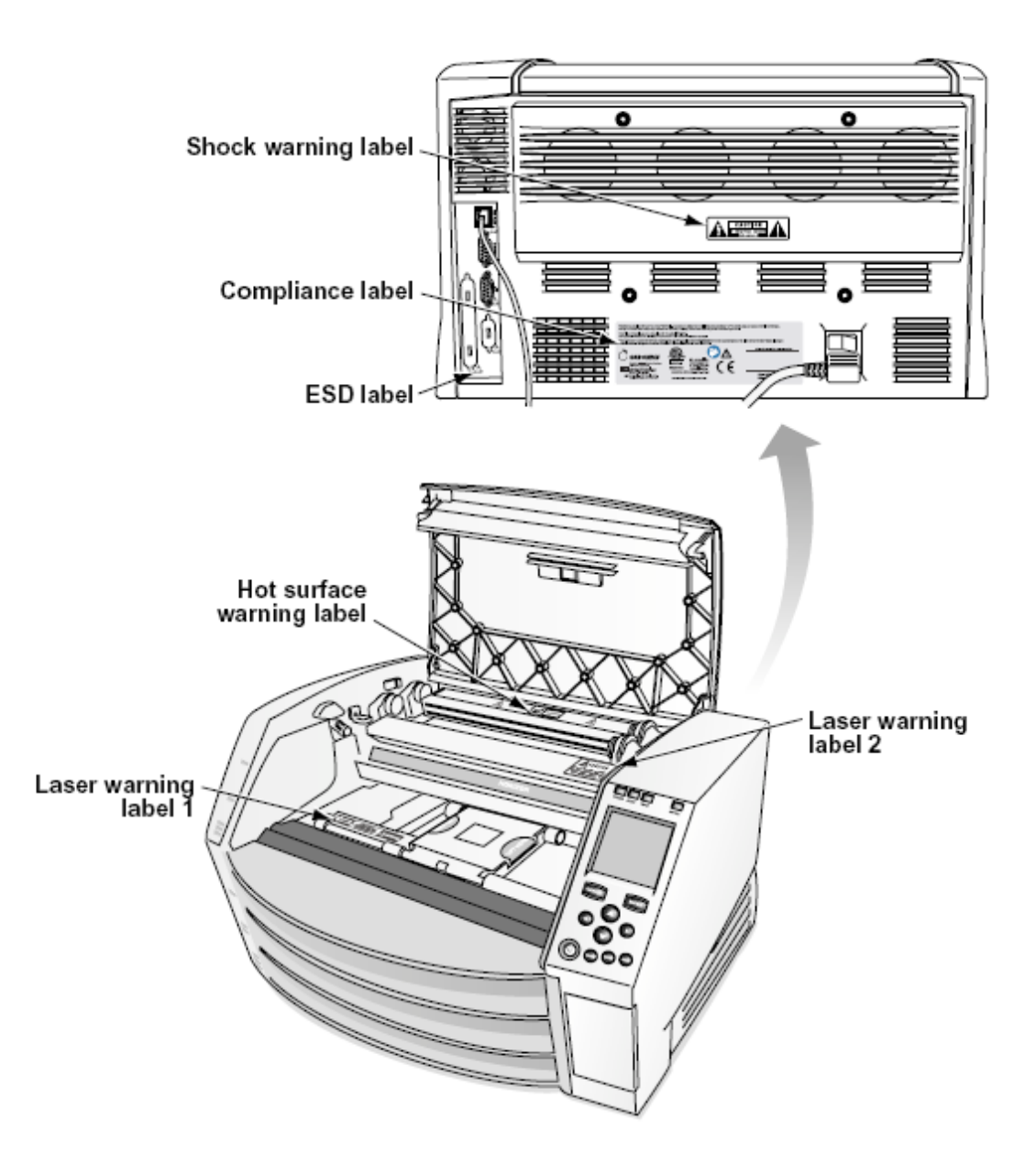

### <span id="page-9-0"></span>Voltage Warning

The exclamation point within an equilateral triangle and person reading a manual symbol are intended to alert the user to the presence of important operating and maintenance (servicing) instructions in the literature accompanying this device.

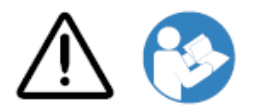

NO USER-SERVICEABLE PARTS INSIDE. REFER SERVICING TO QUALIFIED SERVICE PERSONNEL. REMOVAL OF LABELS, COVERS, OR ENCASEMENT FASTENERS VOIDS THE WARRANTY.

# THIS APPARATUS MUST BE ELECTRICALLY GROUNDED.

# TO PREVENT FIRE OR SHOCK HAZARD, DO NOT EXPOSE THIS IMAGER TO RAIN OR MOISTURE.

EQUIPMENT IS NOT TO BE USED AS A COMPONENT OF A LIFE SUPPORT SYSTEM. Life support devices or systems are devices or systems that support or sustain life, and whose failure to perform can be reasonably expected to result in a significant injury or death to a person. A critical component is any component of a life support device or system whose failure to perform can be reasonably expected to cause the failure of the life support device or system, or to affect its safety or effectiveness.

**WARNING** Grounding reliability can be achieved only when the Horizon is connected to a receptacle marked "Hospital Only" (that is, "Hospital Grade").

 **WARNING** The power cord connected to the Horizon is the main disconnect for the system.  **WARNING** To disconnect overall power to the Horizon prior to servicing it, power of the system (refer to "Powering Off the Imager".

**WARNING** Do not modify this equipment without authorization of the manufacturer **WARNING** External equipment intended for connection to signal input, signal output, or other connectors, shall comply with relevant IEC standard (e.g., IEC 60950 for IT equipment and the IEC 60601 series for medical equipment). In addition, all such combinations - systems - shall comply with the IEC 60601-1 standard for Medical Electrical Equipment Systems. Equipment not complying to IEC 60601 shall be kept outside the patient environment, as defined in the standard. Any person who connects external equipment to signal input, signal output, or other connectors has formed a system and is therefore responsible for the system to comply with the requirements of IEC 60601-1-1. If in doubt, contact a qualified technician or Codonics Technical Support for approved configurations.

 **WARNING** Do not touch a patient while also accessing the internal components that are under the top cover or receive trays.

# <span id="page-10-0"></span>Laser Warning

The Horizon imager uses a laser to read barcode information on the media cassettes. The laser module is a 650 – 670nm device of 1.26 mW or less. As such it has been found to comply with the 21 CFR 1040.10 and 1040.11 and IEC 60825 laser standards as a low power Class 1 device.

For safety reasons, the laser is turned on only for a short time when a cassette is inserted. Still, one should use caution and never stare at the laser beam, should avoid exposure to the laser, and should never override any of the interlocks and safety mechanisms. These measures are taken for your protection.

 **WARNING** Use of controls or adjustments to the performance of procedures other than those specified in this manual may result in hazardous radiation exposure.

The laser apertures are marked with a single label, shown below. There are three apertures that correspond to the three cassette locations, one for each, on the same side of the Horizon imager as this label.

 $\overbrace{\mathsf{LASER}}^\text{avop expression 1-1}$  and the value of the value of  $\mathsf{LASER}$  are extended  $\mathbb{R}$ 

Safety interlocks are marked by the following label. They are located on the same side of the Horizon imager as this label.

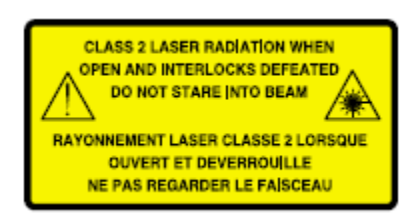

<span id="page-11-0"></span>Temperature Warning

Because the Horizon imager is a thermal print device, the surface of the thermal print head heat sink gets hot. Avoid directly touching any components not colored green when accessing the interior of the imager if the imager has been printing. (During some preventative maintenance tasks, you will be touching internal components with cleaning pads or swabs.)

The temperature warning label is shown below.

# <span id="page-11-1"></span>Compliance

Codonics is in compliance with various regulations.

The Compliance label, which is affixed at the back of the imager, is shown below.

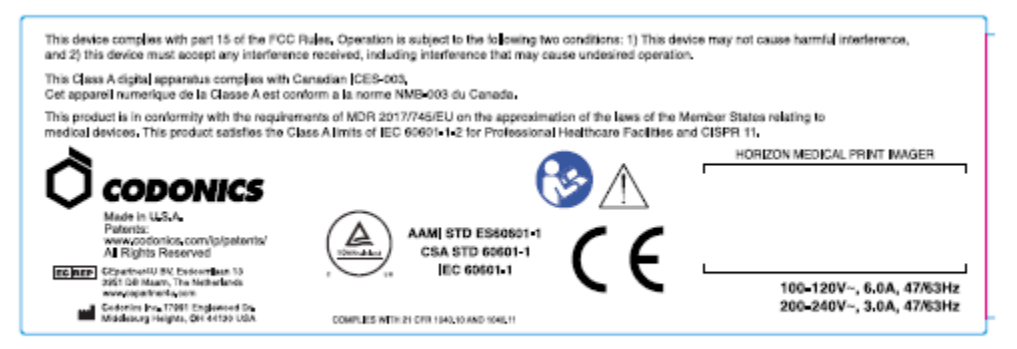

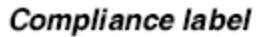

<span id="page-11-2"></span>Serial Number, Configuration, Date Code, and Modification Codes

The Serial number label is placed onto the Compliance label. It includes the following information.

- The serial number (SN), which uniquely identifies the unit.
- The Configuration number (CNFG), which details the build configuration.
- The modifications codes, which are to the right of the CNFG number and are a series of 20 numbers. When any of these numbers are blocked out, that identifies a modification that was made to the unit.
- The date code in YYYY-MM format below the factory date code symbol.

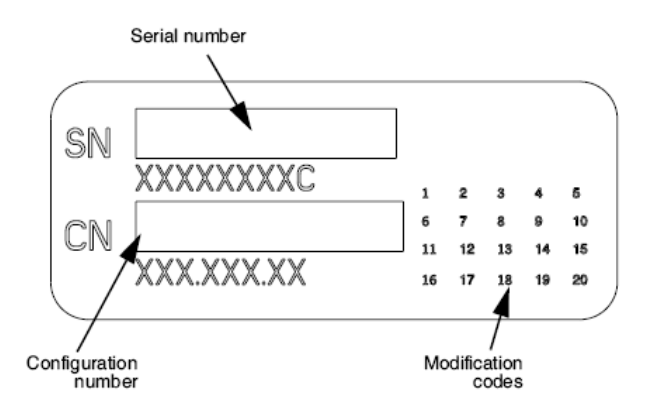

# <span id="page-12-0"></span>ESD Caution

Connections to other pieces of equipment are made at the rear of the Horizon imager. These connectors are marked with a precautionary ESD warning symbol, as shown below. Do not touch any of the pins of these connectors. When making connections to the imager, it is best done while the imager is plugged in but not powered on. ESD may cause erratic behavior of the imager when powered on. Should this occur, power to the imager may have to be cycled. It is recommended that all staff involved in making connections to the imager be aware of these ESD precautions.

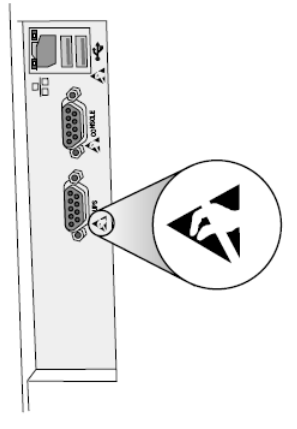

Rear panel

### <span id="page-12-1"></span>Potential for Radio Frequency Interference on Imager Operation

Both portable and mobile RF communications equipment can affect medical electrical equipment, including the Horizon imager. Keep such RF communications equipment out of the immediate area.

### <span id="page-12-2"></span>Potential for Radio and Television Interference

The Horizon imager generates and uses radio frequency energy, and if not installed and used properly, that is, in strict accordance with the manufacturer's instructions, may cause interference to radio and television reception. It has been type tested and found to comply with Class B emission limits for a computing device in accordance with the specifications in Subpart J of Part 15 of FCC Rules, which are designed to provide reasonable protection against such interference when operating in a commercial environment. Operation of the equipment in a residential area is likely to cause interference, in which case the user, at his own expense, will be required to take whatever measures may be appropriate to correct the interference. If your imager does cause interference to radio or television reception, you are encouraged to try to correct the interference by one or more of the following measures:

- Reorient the receiving antenna
- Relocate the imager with respect to the receiver

If necessary, you should consult Codonics technical support or an experienced radio/television technician for additional suggestions. You may find the following booklet prepared by the Federal Communications Commission helpful: *How to Identify and Resolve Radio-TV Interference Problems*. This booklet is available from the U.S. Government Printing Office, Washington, D.C. 20402, Stock No. 004-000-00345-4.

This product is in conformity with the requirements of EC Council directive MDR 2017/745/EU (CE) on the approximation of the laws of the Member States relating to medical devices. This product satisfies the Class A limits of IEC60601-1-2 and CISPR 11. A declaration of conformity with the requirements of the Directive has been signed by the Director of Operations. Horizon is approved for export via FDA Certificates to Foreign Government and registered as a medical device for import. A current list of countries is available on request.

# <span id="page-13-0"></span>Guidance Regarding Electromagnetic Emissions and Immunity

Suitable Environments:

- Horizon is intended for use in professional healthcare facility environments, including hospitals and medical clinics.
- Horizon has not been evaluated for use near HF surgical equipment. If use near HF surgical equipment is desired, the user is responsible for verifying proper operation of the Horizon. If Horizon does not perform correctly in this environment, move the Horizon farther from the source of the electromagnetic disturbance.
- Horizon has not been evaluated for use in emergency medical vehicles.

As a support device, Horizon does not provide essential performance.

 **WARNING** Use of this equipment adjacent to or stacked with other equipment should be avoided because it could result in improper operation. If such use is necessary, this equipment and the other equipment should be observed to verify that they are operating normally.

**WARNING** Use of accessories, transducers and cables other than those specified or provided by the manufacturer of this equipment could result in increased electromagnetic emissions or decreased electromagnetic immunity of this equipment and result in improper operation.

 **WARNING** Portable RF communications equipment (including peripherals such as antenna cables and external antennas) should be used no closer than 30 cm (12 inches) to any part of the Horizon, its cables, or accessories. Otherwise, degradation of the performance of this equipment could result. Electromagnetic Emissions Standards and Test Levels:

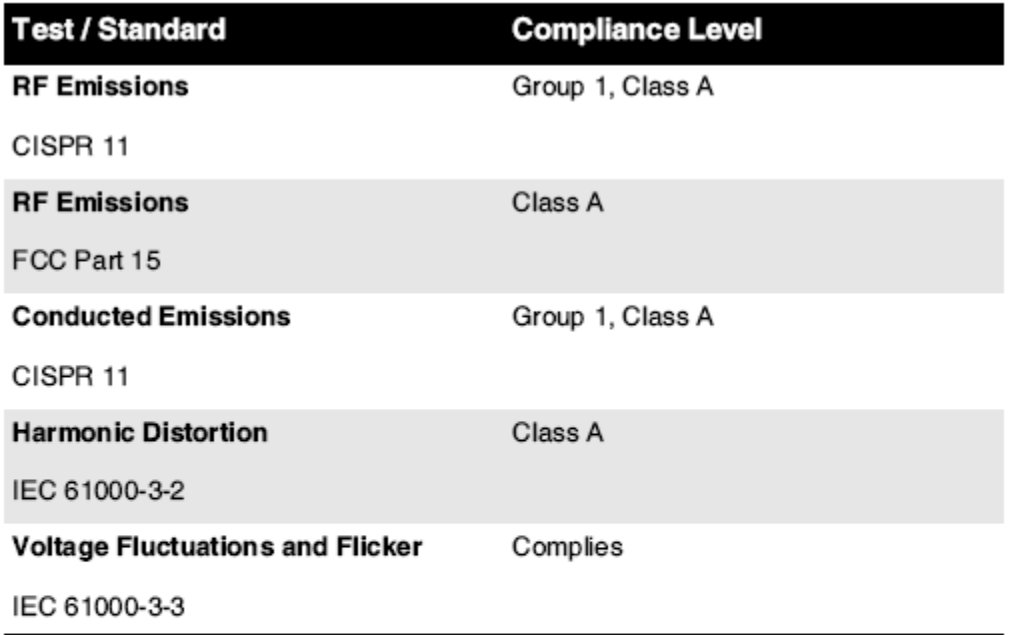

# Electromagnetic Immunity Standards and Test Levels:

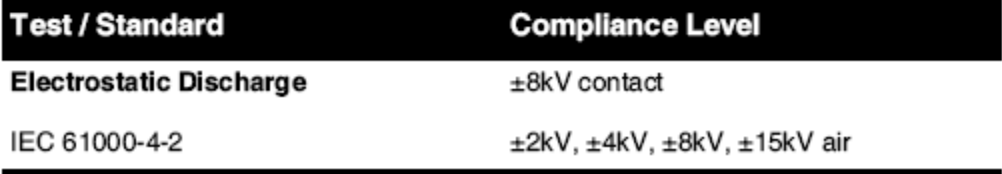

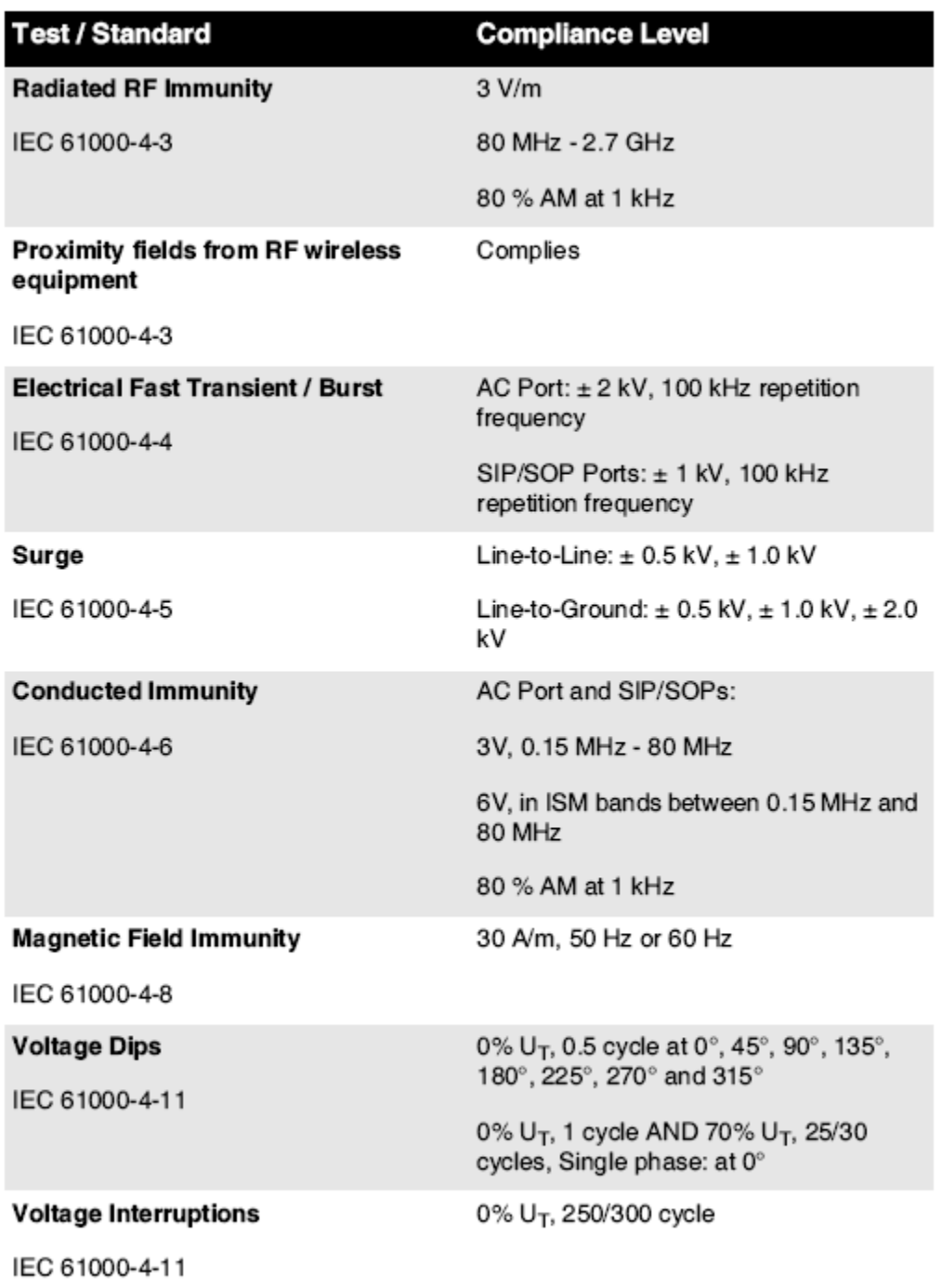

# Electromagnetic Immunity Standards and Test Levels: (Continued)

### <span id="page-15-0"></span>Safety Precautions

- Never connect this imager to any outlet or power supply that has a voltage or frequency different than that specified on the rear of the imager.
- When servicing the imager, always power it off using the (power) key at the control panel, then turn the rocker switch in the back to the **0** (off) position, then unplug the imager.
- Damage to the power cord may cause fire or shock hazard. When unplugging the power cord, hold it by the plug only and remove the plug carefully.
- If the power cord needs to be replaced, replace it only with another Codonics power cord manufactured specifically for your imager's power configuration.
- If the imager is smoking or making unusual sounds, power off and unplug the imager immediately.
- Do not insert foreign objects of any kind into the imager; doing so can constitute a safety hazard and cause extensive damage.
- Do not place any liquid containers on the imager. If, for some reason, liquid seeps into the imager, power off the imager and unplug the power cord from the source outlet. If used without corrective measures, the imager may be damaged.
- Do not use the imager near flammable gases.
- With the imager top cover open or the receive trays removed, touch only those internal components that are colored green (shown in the following figure). Remove rings, ties, jewelry, and other items, and tie back hair, so that they do not fall into or get caught in the imager.

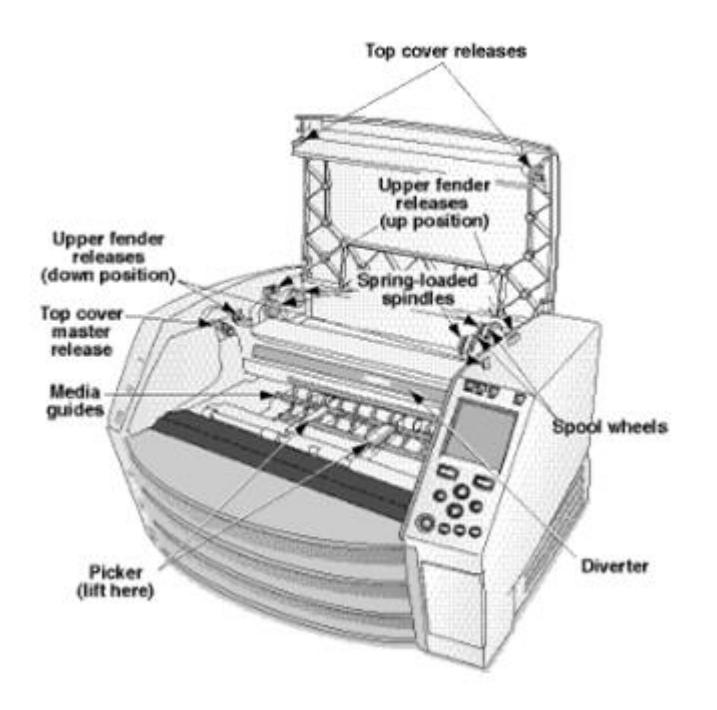

# *Internal Components That Are Colored Green (called out in the illustration) Are Safe to Touch*

# <span id="page-16-0"></span>Location Precautions

- The imager's operating ambient temperature range is 15–30ºC (59–86 $\textdegree$ F), with a relative humidity of 10%–80%.
- If the imager is moved quickly from an extremely cold place to a warmer one, condensation is likely to form. Do not use the imager if condensation has formed. Wait until the condensation has evaporated. You can speed up the evaporation time by moving the imager to a dryer location.
- Ventilation slots and holes are provided on the sides and rear of the imager. Place the imager on a hard level surface and locate it at least 10 cm (4 in.) from walls to ensure proper ventilation

**CAUTION** Adequate ventilation is required for proper operation of the imager  **CAUTION** When positioning the Horizon Imager, ensure there is adequate space to access the rear power switch.

- Do not place imager in a high humidity or high dust area. Airborne dirt particles can cause image quality problems. Avoid placing the imager in areas where ventilation ducts, open doors, or frequent passers-by might expose the imager and media to high levels of debris.
- Do not locate the imager in hot-springs areas where hydrogen sulfide and acidic ions are likely to be generated.
- Do not locate the imager where there are oily fumes and vapors.
- Do not locate the imager in direct sunlight.
- Do not locate imager near sources of high RF energy.
- Do not locate the imager where it might be subject to jarring or vibrations, such as a table or desk in a hightraffic area. Jarring and vibrations can affect the print quality of images.
- Horizon satisfies the electrical safety limits of IEC60601-1 and CISPR 11 and is suitable for patient care area location. Check with local ordinances and installation guidelines to confirm approved location requirements.

<span id="page-17-0"></span>Cleaning Precautions

- Many plastic components are used in the imager's construction. Coat flecking and deformation is likely to occur if the imager is wiped with chemical dusters, benzene, thinners, insecticides, or other solvents. Rubber and PVC materials left in contact with the imager for extended times will cause damage. Never use petroleumbased solutions or abrasive cleaners.
- To clean the imager cover, first power off the imager using the (power) key at the control panel, then turn the rocker switch in the back to the **0** (off) position, then unplug the imager. Clean the cover with a soft cloth slightly moistened with a mild soap and water solution. Allow the cover to completely dry before operating the imager again.

### <span id="page-17-1"></span>Media

- For **ChromaVista**® color prints, the consumed ribbon contains facsimiles of any patient images printed to **ChromaVista** color sheets. Therefore, you must properly dispose of or destroy consumed ribbon to ensure the confidentiality of patient images.
- The optical density of reflective and transmissive prints have a nominal range of: Dmin = 0.10 OD (reflective), 0.11 OD (transmissive) to Dmax = 2.10 OD (reflective), 3.1 OD (transmissive). Actual optical densities may vary based on media variations and on the instrument being used to measure density. For example, **DirectVista**® Clear film may have a lower Dmin and Dmax than **DirectVista** Blue film.
- The Horizon imager includes a built-in densitometer. The built-in densitometer is designed to produce consistent prints by compensating for variation from one film cassette to another and one imager to another. For applications that require absolute control of the maximum density, the results should be checked against a bench-top commercial densitometer. The internal densitometer can be calibrated to a desktop unit. See the *Horizon Imager Technical Manual* for more information.
- **DirectVista** media is optimized for grayscale prints, while **ChromaVista** is optimized for color prints. If **ChromaVista** is not giving you satisfactory results with grayscale images, you may want to consider using **DirectVista** media for those applications.
- Media variations between different production lots may produce subtle differences in image quality and color. These variations most often occur in color ribbons and are characterized as a slight color hue in grayscale images.
- Codonics film media is designed to be viewed using a light box suitable for viewing medical diagnostic images.
- Codonics paper/white film media is designed to be viewed under coolwhite, fluorescent light. Spectral differences and intensity variations in the viewing light sources can change the apparent color of images printed on paper/white film.

• Printed images that are subject to prolonged exposure to sunlight, ultraviolet light, or extreme heat may degrade in image quality. (For example, printed sheets should not be stored in an automobile on a sunny day.) Precautions should be used to avoid prolonged direct exposure.

### <span id="page-18-0"></span>Codonics Paper/White Film Media

The terms "white paper" and "white film" are synonymous references and used interchangeably in this manual.

# <span id="page-18-1"></span>File Transfer via FTP and LPR

• Different users who share a user name when transferring files to the imager may cause unpredictable and erroneous printed output. The imager associates information with the user name. Each user should have a unique user name when connecting to the imager via FTP and LPR.

# <span id="page-18-2"></span>Color Management

- Image settings—including gamma, contrast, Dmax, saturation, and MCM™ (Medical Color Matching™)—are intended to compensate for differences that may occur between image acquisition and image printing. These filters allow you to accurately render the final printed image. You should use care when applying these filters to avoid overcompensation.
- The Default User Settings set at the control panel will potentially affect prints made by all users. Use caution when changing the default settings.

# <span id="page-18-3"></span>Image Scaling

• Scaling an image will filter the original image data and add or remove information, which may affect the accuracy of the final printed image. The amount of information added or removed will also vary with the magnitude of the scale factor applied. This can also affect the accuracy of the final printed image. You should be aware of the properties and limitations of each scaling algorithm and select the appropriate algorithm for the task.

# <span id="page-18-4"></span>Hardware Variations

- Components used in the imager may vary, causing differences in image quality. The thermal process of producing a print utilizes many components that are calibrated to provide consistency between imagers. There are subtle differences between imagers that can cause print variations. These differences usually apply to thermal print head calibration. Other factors such as age, usage, heat, mechanical wear, and shipping can affect image color and quality.
- The type of media used to install software updates and to backup imager configuration settings depends on hardware variations. If the imager has a built-in Zip drive, installations and backups are performed using 100-MB Zip disks. If the imager does not have a built-in Zip drive, USB flash drives are used with the USB ports on the rear panel. Throughout this manual, Zip disks and USB flash drives are referred to as *installation media* or *backup media*, depending on the operation being performed.

**NOTE:** If the imager has both a Zip drive and a USB port, always use the Zip disk to install software and save configuration settings.

# <span id="page-18-5"></span>Disposal Requirements

Disposal of this product and consumables shall be in accordance with all applicable laws and regulations in effect at the locality at the time of disposal.

### <span id="page-18-6"></span>European Disposal Requirements

Codonics imagers and electronic accessory devices are not to be discarded or recycled; rather they are to be returned to the manufacturer. Contact Codonics directly or by the link provided for the latest information concerning:

- Identification of the country-specific Importer/Distributor/Producer
- Product return and treatment of our electronic products Manufacturer: Codonics Inc. 17991 Englewood Drive Middleburg Heights, OH 44130 USA Phone: +1.440.243.1198

Fax: +1.440.243.1334 E-mail: WEEE@codonics.com www.codonics.com

Codonics electronic products and accessories bearing the following symbol are subject to European Directive on Waste Electrical and Electronic Equipment (WEEE) 2002/96/EC, amended by Directive 2003/108/EC. The EN 50419 symbol indicates separate collection and return required.

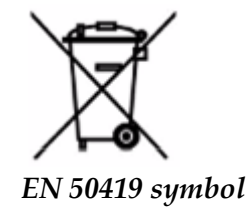

# <span id="page-19-0"></span>Indications for Use

 **CAUTION** Approved FDA Class 2 device - Federal law restricts this device to be sold for use by or on the order of a physician.

The intended use of the Horizon Series Imagers is high-resolution hardcopy imaging of digital image source material and through the conversion of electronic signals from a wide variety of direct/indirect medical imaging modality outputs. The hardcopy output includes, however is not limited to, digital radiography, nuclear medicine, ultrasound, CT, MRI, CR, and Radiation Therapy planning. Images are suitable for medical image diagnosis use and referral. The system is intended for use by medical radiologists, imaging modality specialists, and communications to referring physicians.

The Horizon Series Imagers are dry, thermal, grayscale (G, GS,GSs,GS-Rad, G1, and G2 models) and grayscale/color (Ci, Ci-s, CiRAD, and SF models) direct thermal printer/imagers.

The Horizon XL is a special model adding  $14 \times 36$ in. and  $14 \times 51$ in. true size "long" media that permits digital direct orthopedic application hardcopy, including diagnosis and analysis of scoliosis, weight bearing spine/hip/knee, and long bone/hip prosthetic and orthopedic appliances work-up and surgical planning. Horizon XL is applicable to true-size hardcopy of whole body CT, MRI, and Angiographic and Venous flow imaging procedures.

Horizon Imagers are 510(k) cleared to market as FDA Class 2 devices, Regulation number 892.2040, Classification Product Code LMC: Horizon Series Medical Multimedia Dry Imagers K021054 and Horizon XL Medical Long Film Imager Hardcopy Multimedia K060440.

<span id="page-20-0"></span>**CAUTION** Approved FDA Class 2 device - Federal law restricts this device to be sold for use by or on the order of a physician.

**CAUTION** Make sure that the table can support the weight of the imager [approximately 66.7 kg (147 lbs) with receive trays and three full supply cassettes installed].

**WARNING** The imager is heavy. To avoid injury, use two people to unpack and position the imager. **CAUTION** Do not scratch or nick the sheet metal. Scratches and nicks in the basement will damage the printed side of ChromaVista sheets.

**CAUTION** Make sure that the imager is powered off before connecting the Ethernet cable. For information about powering the imager on and off, refer to "Powering the Imager On and Off". **CAUTION** Do not touch any of the connector pins.

**CAUTION** If the thermal print head is not parked, power on the imager, then repeat steps 2 and 3 to properly power off the imager so that it does park.

**CAUTION** Push the ribbon carriage down slowly. Forcing it down too quickly may damage the carriage.

**CAUTION** If the imager is powered off using the POWER key, unprinted queued jobs are saved and will finish printing once the imager is powered on again (you can purge all jobs). However, if the imager is powered off using the rocker switch in the back or power is interrupted (for example, an unexpected power failure), queued jobs may be lost.

**WARNING** When servicing the imager, always power it off using the POWER key, turn the rocker switch in the back to the 0 (off) position, then unplug the imager.

**CAUTION** Use only Codonics media. Do not use plain paper, office transparencies, or other unapproved media as damage, improper operation, or malfunction may result. For information about the approved Codonics media types and sizes, and how to order cassettes, refer to "Ordering Media". **CAUTION** Do not refill a cassette. Do not tamper with or remove the barcode label. The cassette's barcode information is essential for ensuring diagnostic image quality. Compromising the cassette in any way jeopardizes the quality and reliability of the imager.

**CAUTION** Do not remove or insert a cassette while a sheet is being printed, or you could affect the image quality of the printed sheet or cause a jam. Always pause the imager first.

**CAUTION** Do not remove the printed cassette cover; it protects the media from dust and other contaminants. Always hold and store the cassette with the open side up to prevent the sheets from falling out.

**WARNING** With the imager cover open, touch only those internal components that are colored green. Remove rings, ties, jewelry, and other items, and tie back hair, so that they do not fall into or get caught in the imager.

**CAUTION** Used ribbon retains the negative of the color images that were printed using that ribbon. If you are required to ensure patient confidentiality and privacy, the ribbon should be destroyed.

**CAUTION** Use caution when changing the imager default settings. Changes could affect prints made by other users.

**CAUTION** Changing the default settings will affect prints made by other users. Use caution when changing default settings. Typically, it is better to specify sheet and image parameter settings from the DICOM application or a PostScript printer's settings, or use a Job Settings file that contains the values you need. For information about Job Settings files, refer to the *Horizon Imager Technical Manual*.

**CAUTION** If the imager's settings were changed from the factory defaults prior to being shipped (for example, to accommodate a special OEM configuration), resetting to the factory defaults will not restore the "as shipped" settings. Instead, they will be reset to the standard factory default values.

**CAUTION** Resetting to the factory defaults will affect prints made by other users. Use caution when changing default settings. Typically, it is better to specify sheet and image parameter settings from the DICOM application or a PostScript printer's settings, or use a Job Settings file that contains the values you need. For information about Job Settings files, refer to the *Horizon Imager Technical Manual*.

**CAUTION** Changing the imager's Default Media and Default User Settings could affect subsequent prints made by other users. Use caution when changing default settings.

**CAUTION** Changing the imager's Default Media and Default User Settings could affect subsequent prints made by other users. Use caution when changing default settings.

**WARNING** With the imager cover open, touch only those internal components that are colored green. Remove rings, ties, jewelry, and other items, and tie back hair, so that they do not fall into or get caught in the imager.

**WARNING** The thermal print head may be hot.

**WARNING** When cleaning the print head, avoid the extreme ends of the print head, which are sharp. **CAUTION** Use only the print head cleaning wipe when cleaning the thermal print head. Also, do not touch the glass surface of the thermal print head with your fingers; it could damage the print head. To avoid touching the glass surface, you may want to wear gloves when cleaning the thermal print head. **CAUTION** The thermal print head must be completely dry before attempting to use the imager.

Allowing the thermal print head to heat up again while still wet will damage the thermal print head.

**WARNING** With the imager cover open, touch only those internal components that are colored green. Remove rings, ties, jewelry, and other items, and tie back hair, so that they do not fall into or get caught in the imager.

**CAUTION** Use only the platen roller cleaning wipe when cleaning the platen. The platen roller could be damaged if you use the print head cleaning wipe.

**WARNING** With the receive trays removed, touch only those internal components that are colored green. Remove rings, ties, jewelry, and other items, and tie back hair, so that they do not fall into or get caught in the imager.

**CAUTION** Use only the platen roller cleaning wipe when cleaning the pick tires. The tires could be damaged if you use the print head cleaning wipe.

**CAUTION** Do not touch the pick tires (which may be white or green); body oils from your fingers are hard to remove and could eventually damage the tires.

**WARNING** With the receive trays removed, touch only those internal components that are colored green. Remove rings, ties, jewelry, and other items, and tie back hair, so that they do not fall into or get caught in the imager.

**CAUTION** Use only cleaning swabs from a Barcode Reader Cleaning Kit.

**CAUTION** Do not scratch or nick the sheet metal. Scratches and nicks in the basement will damage the printed side of ChromaVista sheets.

**CAUTION** Federal law restricts this device to be sold for use by or on the order of a physician.

**WARNING** With the top cover open, touch only those internal components that are colored green.

Remove rings, ties, jewelry, and other items, and tie back hair, so that they do not fall into or get caught in the imager.

**CAUTION** Do not touch the pick tires (which may be white or green); body oils from your fingers are hard to remove and could eventually damage the tires.

**CAUTION** To avoid damaging internal components, use care when removing a sheet from the media path in the upper part of the imager.

**CAUTION** Never put a sheet back in the cassette. Dust or oil from your finger will affect the image quality.

**WARNING** With the top cover open, touch only those internal components that are colored green. Remove rings, ties, jewelry, and other items, and tie back hair, so that they do not fall into or get caught in the imager.

**CAUTION** Be careful not to scratch the polished sheet metal or damage the sensor near the upper guide notch.

**CAUTION** Make sure you do not overrotate the media guide, as shown below.

**CAUTION** Federal law restricts this device to be sold for use by or on the order of a physician.

**CAUTION** Use care when running the Purge Print Jobs function. This function will purge other users' print jobs as well as yours.

**CAUTION** All files uploaded using anonymous FTP are readable by other FTP users. DO NOT upload sensitive or classified information.

# <span id="page-22-0"></span>Codonics Horizon User's Manual Addendum GS/G2/G1 (150C)

# <span id="page-22-1"></span>Summary

The latest versions of Horizon® GS/G2/G1 Imager utilize hardware and software that is not compatible with previous versions. New software Version 4.0.0 is required to support those changes. The latest versions are identified by the imager serial number prefix **150C**. Please contact your Codonics representative for further information.

**NOTE:** Horizon Imagers with serial number prefix 150C cannot be downgraded to any previous software version. Imagers with a serial number prefix other than 150C cannot have their software upgraded to 4.0.0.

# <span id="page-22-2"></span>What Is Covered in This Addendum

The operator instructions for the Horizon Imager are provided in the *Horizon Imager User's Manual*. This addendum covers functionality that is unique to the latest versions of the imager that run Version 4.0.0 software and replaces those sections in the existing manual. Unless specified in this addendum, to operate the imager you can follow the instructions in the *Horizon Imager User's Manual*. Updating Safety Labeling

<span id="page-22-3"></span>The latest versions of the imager have the following updated safety labeling:

• A new temperature warning label, shown below.

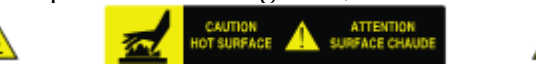

• Pinch-point labels along the top of the thermal print head assembly, shown below.

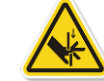

• Because the latest versions of the imager no longer include a barcode reader, laser safety labels are not required.

The following figure shows the locations of the safety labels in the latest versions of the imager.

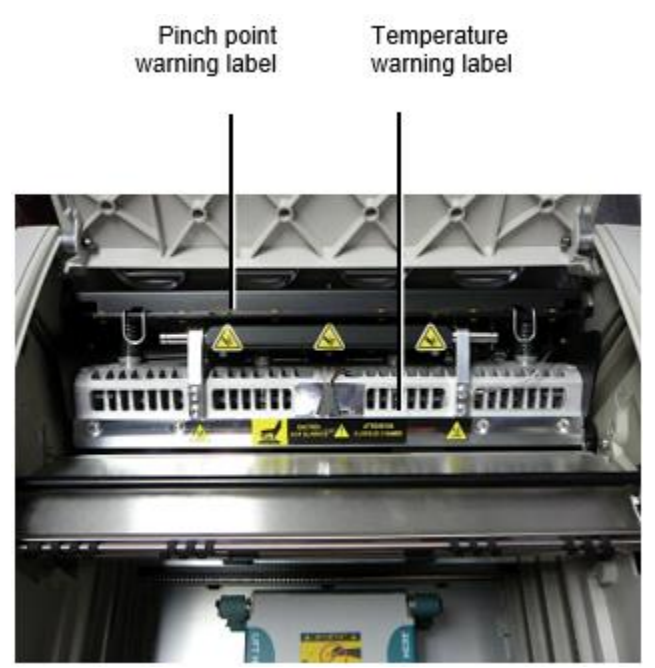

**WARNING:** Keep hands out of the print head lift mechanism indicated by the pinch point warning labels. Failure to do so could result in personal injury.

# <span id="page-23-0"></span>Media Supported

The latest versions of the imager do not support **ChromaVista** color media. Only **DirectVista** grayscale media is supported.

# <span id="page-23-1"></span>Opening the Top Cover

The latest versions of the imager do not automatically open the top cover when using the **Open Top Cover** menu option on the Main Menu at the front panel. It must be opened manually. However, before manually opening the top cover, you should still select the **Open Top Cover** menu option to ensure that the print head is retracted. Then press one of the two green releases shown in the following figure to open the top cover.

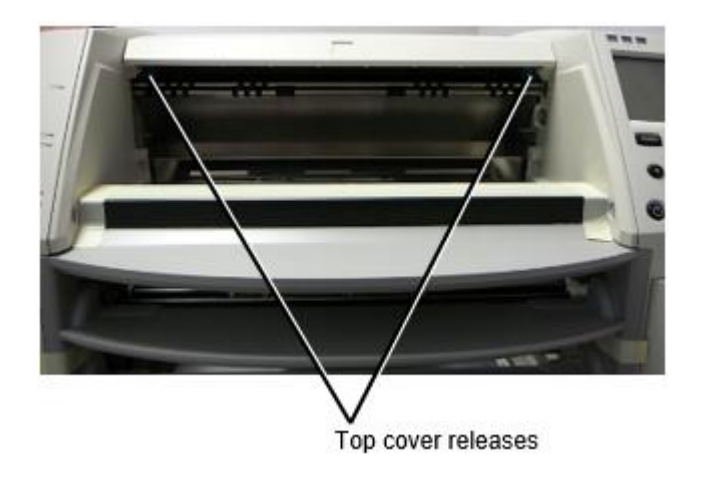

**NOTE:** The top cover is spring-loaded. Place your hand lightly on the top cover before pressing one of the releases to prevent it from opening too quickly.

# **WARNING:** Do not attempt to manually defeat the top cover closed sensor that is on the right inside wall of the imager, shown in the following figure. Doing so could result in personal injury.

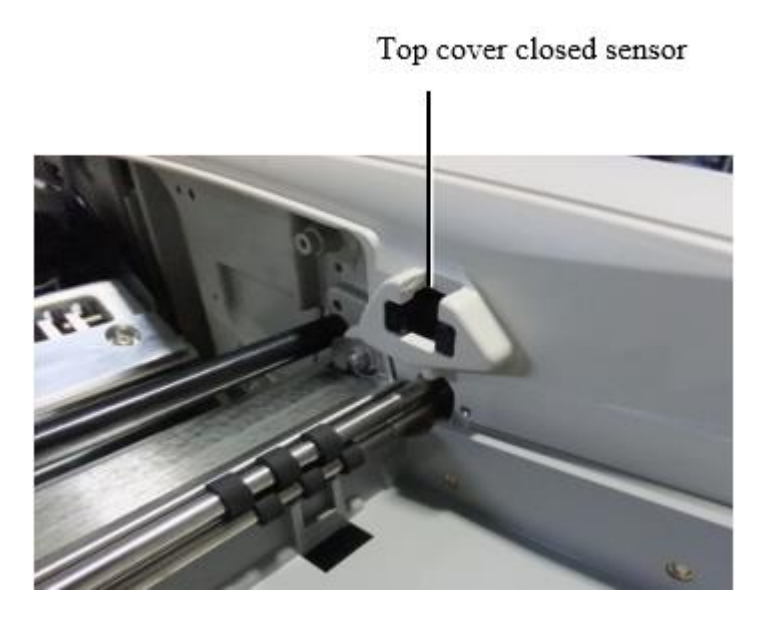

# <span id="page-24-0"></span>Media ID

- The latest versions of the imager support only the Media ID media authentication system. They do not support reading IDs from barcode labels on the media cassette to authenticate media.
- Unlike with previous imagers that required an external device to be attached to the imager, the Media ID reader is internal to the imager. The Media ID is detected when you insert a media cassette. If the media cassette is successfully authenticated, a confirmation message displays on the front panel.
- Once the Media ID is read, the media cassette can only be used with that imager. You cannot use the cassette with another imager.

**NOTE:** If the imager does not recognize the Media ID on a cassette, contact Codonics Technical Support. In the latest versions of the imager, media cassette barcodes cannot be entered manually at the front panel.

# <span id="page-24-1"></span>Receive Tray

The latest versions of the imager include only one receive tray. Media pulled from any of the supply slots will be placed in this receive tray.

To remove the receive tray:

- 1. Open the top cover. Refer to "Opening the Top Cover."
- 2. Lift the front of the receive tray up.
- 3. Pull the receive tray out away from the imager.

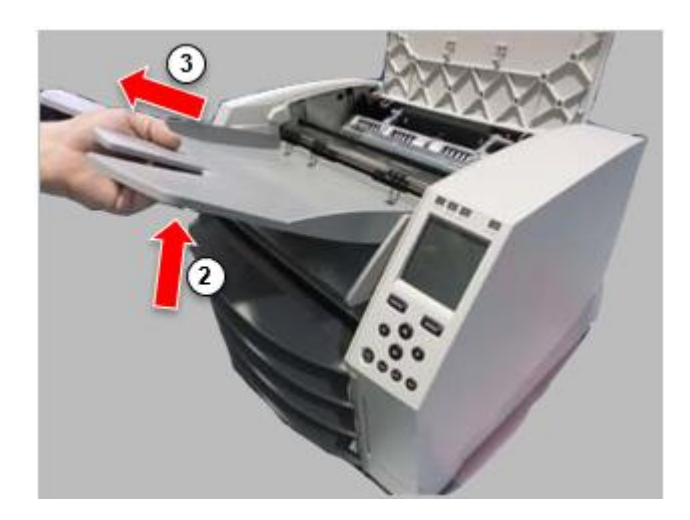

# <span id="page-25-0"></span>Print Head Positions

The latest versions of the imager have two print head positions:

• Shipping position, in which the print head is closer to the back of the imager. This should be used prior to shipping the imager to prevent damage to the print head or platen bearings. It should also be used when cleaning the print head or platen, as the position provides more room between these components to make cleaning easier.

<span id="page-25-1"></span>• Printing position, in which the print head is positioned closer to the platen, ready for printing. Changing the Print Head Position

To change the print head position:

1. If imager power is on, select the **Open Top Cover** menu option to ensure that the print head is retracted and move on to the next step. If imager power is off, move on to the next step.

2. Open the top cover by pressing one of two green releases as shown under "Opening the Top Cover".

3. Pull up on the two release handles, shown in the following figure, and use the handles to push the print head back to the shipping position or forward to the printing position.

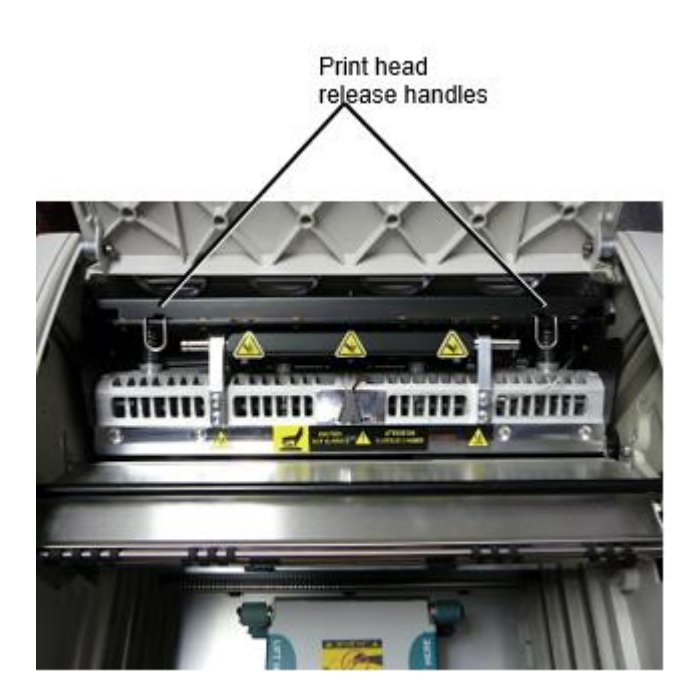

**CAUTION:** Position the print head with care. Do not drop the print head into the printing position. Doing so could cause damage.

# 4. Lower the release handles to lock the print head into the new position.

# <span id="page-26-0"></span>Cleaning the Print Head

Before cleaning the print head, you must manually move it to the shipping position. Refer to the procedure above under "Changing the Print Head Position."

Otherwise, you can follow the procedure as described in "Cleaning the Print Head and Nosepiece" in the *Horizon Imager User's Manual*.

<span id="page-26-1"></span>The alcohol concentration of the Print Head cleaning pad is 99% IPA. Cleaning the Platen

Before cleaning the platen, you must manually move the print head to the shipping position. Refer to the procedure above under "Changing the Print Head Position."

Also, the latest versions of the imager do not support jogging the platen from the front panel. When cleaning the platen, you have to use your fingers to manually jog the platen so that you can clean its entire surface. Make sure that you clean the areas where you have touched the platen to remove any oil from your fingers.

Otherwise, you can follow the procedure as described in "Cleaning the Platen and Donor Guide Bar" in the *Horizon Imager User's Manual*.

<span id="page-26-2"></span>The alcohol concentration of the Platen cleaning pad is 70% IPA. Calibrating Film

The latest versions of the imager do not support internal film calibration. To calibrate film, you have to print a calibration film, use an external densitometer, and enter a calibration adjustment value. To calibrate the film for a media cassette:

1. Insert the media cassette.

If the Auto Film Calibrate preference setting is set to On, a calibration film is printed automatically. (For more information about the Auto Film Calibrate preference setting, refer to the *Horizon Imager Technical Manual*.)

If the Auto Film Calibrate setting is set to Off, on the front panel navigate to and select the Calibration Print menu option corresponding to the slot in which the cassette is inserted:

**Utilities…**

**Film Calibration… Cassette** *n***… Calibration Print**

 The calibration film includes 16 grayscale blocks with a range of optical densities. The calibration film also includes the slot number to identify the cassette to which it corresponds.

2. Measure the 16 blocks and identify the two blocks that bracket the target density of 1.30 OD.

3. Calculate the "adjusted block" value that would be required to achieve 1.30 OD by applying linear interpolation between the two bracket blocks' assigned numbers. For example:

Block 10: OD = 1.29 Block 11: OD = 1.36 Block value to achieve 1.30 OD = 10.1 or 10.2

On the front panel, navigate to the Calibration Value menu corresponding to the cassette slot:

# **Utilities… Film Calibration… Cassette** *n***… Calibration Value…**

- 1. Use the increment and decrement keys on the front panel to enter the adjusted block value from step 3.
- 2. To save the entry, press the Enter key.

**NOTE:** Once saved, this calibration value will apply only to this cassette. Also, this calibration value will be used regardless of what slot this cassette is inserted into.

# <span id="page-27-0"></span>Choosing Not to Calibrate a Media Cassette

You can choose not to calibrate a new media cassette.

If the Auto Film Calibrate setting is set to On, a calibration film will be printed from the cassette:

- To continue with the calibration, enter a calibration adjusted block value, as described in the procedure above.
- To skip the calibration, press the Pause button to take the printer back on line.

If the Auto Film Calibrate setting is set to Off, a calibration film will not be printed and calibration will not be performed unless you perform the procedure above.

If you choose not to calibrate a media cassette, the calibration value from the last calibrated cassette of that media type and size will be used, if one exists. Otherwise, the default calibration value will be used.

# <span id="page-27-1"></span>Replacing the Pick Tires

The pick tires in the latest versions of the imager can be replaced.

To replace a pick tire:

- 1. Power down the imager.
- 2. Open the top cover.
- 3. Locate the retaining clip that secures the pick tire to the spindle.

4. Lift up on the tab on the top of the clip (1) and slide the clip sideways from (that is, perpendicular to) the spindle (2), as shown in the following figure.

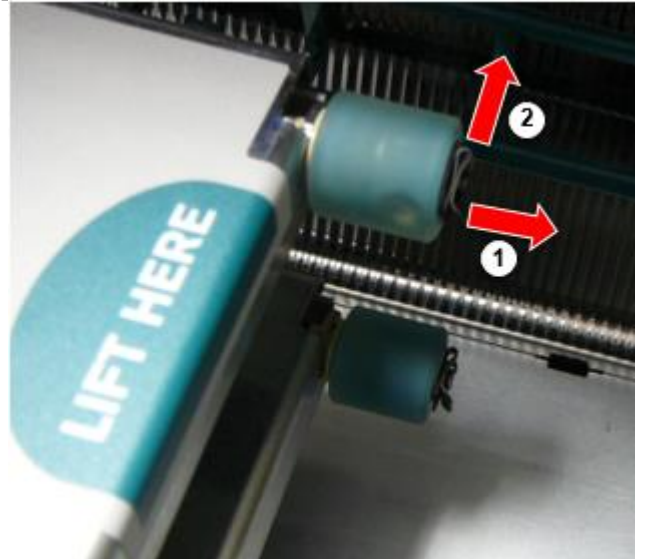

5. Slide the pick tire off of the spindle.

6. On the new pick tire, locate the two notches on one side of the pick tire, shown in the following figure. These notches fit over two small pins on either side of the spindle.

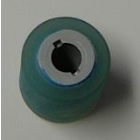

7. Orienting the pick tire with the notched side first, slide the pick tire all the way on to the spindle, making sure you align the notches with the spindle pins.

8. With the clip tab facing away from the pick tire, slide the retaining clip sideways back onto the spindle.

9. Use a cleaning wipe provided with the Platen and Print Head Cleaning kit or use the Horizon Cleaning Cassette to clean the pick tire of any oil from your fingers.

# <span id="page-28-0"></span>Clearing a Sheet Jam

With the latest versions of the imager, the sheet path through the imager has been simplified, since there is only one receive tray. Other than the simplified path, clearing a sheet jam is the same as with previous versions of the hardware.

<span id="page-28-1"></span>Troubleshooting

For the latest versions of the imager, there is a new reason for a sheet jam: A sheet jam can occur if the print head is in the shipping position when attempting to print. To correct this problem, remove the jammed sheet and move the print head to the printing position (see "Changing the Print Head Position").

<span id="page-28-2"></span>Manufacturing Locations

Horizon Imagers are manufactured in both the USA and China. Refer to the product label at the rear of the imager to determine the origin of your imager. Technical Support

<span id="page-28-3"></span>If problems occur that are not covered by this Addendum, please contact Codonics Technical Support at any time.

Phone: +1.440.243.1198 Email: support@codonics.com Website: www.codonics.com

# <span id="page-29-1"></span><span id="page-29-0"></span>Horizon® GS

Multimedia Imager IT - Italiano

# Documentazione e Avviso

<span id="page-29-2"></span>Codonics Prodotti siamo Classe io prodotti previsto per uso di Assistenza sanitaria Professionisti. Prodotti confezione e etichettatura, Compreso Grafico Utente Interfaccia (GUI) per operazione siamo offered nel inglese e incontrare MDR, Allegato IO, Capitolo III, 23.4, prendendo account il formazione e il conoscenza di il potenziale utente.

<span id="page-29-3"></span>\*Ragnatela informazione, Chiave Specifiche, Destinato Uso, Utente Manuale Appendice, Presto Inizio Guida & Impostare SE TU siamo a disposizione nel semplice traduzione Membro Stato Le lingue; primario SE TU siamo a disposizione nel Inglese.

# Panoramica

Il Horizon GS combina diagnostico film e scala di grigi carta stampa nel un versatile scala di grigi imager. Horizon's multiple media opzioni Aiuto per subito taglio il tuo costi, costruire riferendosi medico lealtà e attirare nuovo attività commerciale. Caratterizzato basso costo, camera luce visualizzabile scala di grigi carta e un compatto, controsoffitto design, Horizon diventa obsoleto solo film imager. Alto velocità Immagine in lavorazione, networking e spooling siamo tutti standard.

# Specifiche

Stampa Tecnologia: Diretto termico (asciutto, luce del giorno sicuro operazione) Spaziale Risoluzione: 320 DPI (12.6 pixel / mm) Portata: Su per 100 film per ora Tempo per Operare: 5 minuti (pronto per Stampa a partire dal "Off") Scala di grigi Contrasto Risoluzione: 12 bit (4096) Media Ingressi: Tre fornitura slot per 80-100 foglio cassette Media Uscite: Uno ricevere vassoio, 50 fogli capacità Media Dimensioni: 8 " X 10 ", 14 " X 17 " (blu e chiaro), 11 " X 14 " (blu) DirectVista® Film UN, UN4, 14 " X 17 " DirectVista Scala di grigi Carta Dmascia: > 3.0 con DirectVista Film Archiviazione: > 20 anni con DirectVista Film, sotto ANSI a lungo termine Conservazione condizioni Media Fornitura: Tutti media è preconfezionato e fabbrica sigillato Interfacce: Standard: 10/100/1000 Base-T Ethernet (RJ-45), Seriale Console Rete Protocolli: Standard: 24 DICOM connessioni, FTP, LPR Opzionale: finestre Rete stampa Immagine Formati: Standard: DICOM, TIFF, GIF, PCX, BMP, PGM, PNG, PPM, XWD, JPEG, SGI (RGB), Sole Raster, Targa Opzionale: PostScript ™ Compatibilità Immagine Qualità: Manuale calibrazione Immagine Controllo: Gamma, Contrasto, Polarità, Rotazione, Scalare, Anti aliasing

Foglio Controllo: Densità Regolazione (Dmax), Consultare Tabelle (LUT), Immagine Avvertenze, Didascalie, Foglio Copertura, Confine Riempire, Ritaglia Ancora Foglio Formattazione: 1: 1 - 1:81; Variabile Multiformattazione (VMF ™), Fisso Multiformattazione  $(FMF^{TM})$ Controllo Pannello: Grande, retroilluminato LCD Schermo, Stato luci includere In linea, Mettere in guardia, Colpa, Attivo Energia e Menù navigazione pulsanti Processore: Intel Memoria: 2 GB Difficile Disco: SSD, 32 GB (24 GB a disposizione per spooling) Rimovibile Conservazione: USB per Software aggiornamenti Inteligente Carta: 72 KB per immagazzinamento configurazione dati Energia: universale Ingresso: 100-120 / 230V ~ 50/60 Hz, 400W stampa, 45W inattivo Calore Emissione: Massimo 400 W, 1.366 BTU / ora. stampa, 45 W, 153 BTU / ora. inattivo Peso: 66 lbs. (30 kg.) Motore Dimensioni: 14,5 " (37 cm) H, 20,5 " (52 cm) W, 24 " (61 cm) L Ambiente: Operativo Temperatura: 15-30C, Conservazione: -22 - 50 C, Operativo Umidità: 10-70% R.H. (senza condensa) Normativa: Pieno medico dispositivo conformità Compreso Classe 2 FDA e Classe io MDR 2017/745 / UE (CE), GMP / QSR, ISO 13485: 2016 / NS-EN ISO 13485: 2016, Elettrico Sicurezza IEC 60601-1 Ed. 3.1 e EMC / EMI: FCC Classe UN e IEC 60601-1-2: Ed. 4 per Professionale Assistenza sanitaria Strutture

# **Convegni Usato nel il Utente Manuale**

# **Bulleted Liste**

Proiettili siamo Usato per Schermo un elenco di non procedurale elementi. Per esempio:

Il controllo pannello contiene:

- UN Schermo pannello
- Chiavi
- Indicatori

# **Numerato Passi**

 $II$   $\cup$ icona indica il inizio di un procedura. Il passi nel un procedura siamo numerato. Per esempio:

1. stampa il **MENÙ** chiave.

Il Principale Menù display su il controllo pannello. Il selettore freccia( $\blacktriangleright$ ) automaticamente punti per il primo menù opzione.

2. Per scorrere attraverso il menù opzioni, stampa il su e giù chiavi.

Il selettore freccia  $(\triangleright)$  si muove su e giù attraverso il elenco. Il parte inferiore porzione di il controllo pannello Schermo Spettacoli un Messaggio associati con il attualmente selezionato menù opzione.

# **Controllo Pannello Navigareazione**

*Menù percorsi* siamo Usato nel alcuni procedure anziché di documentare ogni passo necessario per navigare per un specifica menù opzione. Per esempio:

A partire dal il Principale Menù, Selezionare il a seguire opzioni:

**Predefinito Media Scala di grigi DV Film Blu**

# **Controllo Pannello Chiavi**

Controllo pannello chiavi siamo mostrato nel piccolo nero ovali per assomigliano il effettivo chiavi, per esempio, "Stampa il **ACCEDERE** chiave."

# **Controllo Pannello Menù Opzioni**

Controllo pannello menù opzioni siamo mostrato nel grassetto genere, per esempio, "Selezionare il **Gamma** menù opzione."

# **Appunti e Suggerimenti**

Appunti contenere aggiuntivo informazione relazionato per un argomento o procedura. Per esempio:

**NOTA: Se il tuo Rete è gestito di un Rete amministratore o un informazione tecnologia (IT) Dipartimento, esso voluto essere considerato un complesso Rete. voi dovrebbero avere il responsabile persona eseguire qualunque relativo alla rete amministrativo compiti.**

Suggerimenti fornire aggiuntivo intuizioni di un argomento o procedura (come come, perché voi Maggio volere per fare qualcosa o un Più veloce modo per eseguire un operazione). Per esempio:

*MANCIA: Specificare Stampa impostazioni nel un multiutente ambiente Se il Horizon imager è accesso di multiple utenti, esso è tipicamente meglio per individuale utenti per accedere Stampa valori attraverso il DICOM applicazione interfaccia piuttosto di modificare il predefinito impostazioni attraverso il controllo pannello.*

# **Precauzioni e Avvertenze**

Precauzioni mettere in guardia voi per Azioni o situazioni quello poteva causa danno per attrezzature o dati. Per esempio:

 **ATTENZIONE Qualunque i cambiamenti voi rendere per il imager predefinito impostazioni volontà unlso influenzare stampe fatto di altro utenti. Uso attenzione quando mutevole predefinito impostazioni.**

Avvertenze mettere in guardia voi per Azioni o situazioni quello poteva risultato nel personale lesione. Per esempio:

**AVVERTIMENTO Con il imager copertina Aperto, toccare solo quelli interno componenti quello siamo colorato verde.**

# **Testo File e Visualizzato Testo**

Monospaziato genere è Usato per il Contenuti di un ASCII file o macchina testo visualizzato nel un terminale comando finestra.

# **Utente Dati**

**Grassetto monospaziato genere** è Usato per indicare specifica personaggi o parole quello voi accedere a un ospite stazione di lavoro quando esibirsi Avanzate imager operazioni. *Se il genere è anche corsivo*, esso indica variabile testo. Per esempio:

1.A partire dal il tuo postazione di lavoro, Aperto un UNIX o MS-DOS comando finestra.

2.accedere il comando **telnet** *Nome host* o **telnet** *IP Indirizzo* (utilizzando o il Horizon imager Nome host o IP Indirizzo).

3.A il Accedere richiesta, accedere il comando **stato**.

# **Importante Informazione e Nomi di file**

**Grassetto genere** è Usato per enfasi, comando nomi, e percorsi o nomi di file. Per esempio:

- Il Horizon imager predefinito impostazioni può essere cambiato entrambi a il controllo pannello e utilizzando testo File.
- Il Nome host e IP Indirizzo dovere essere aggiunto per il **/eccetera/ hosts** file.

# **Nuovo Termini**

*Corsivo genere* è Usato quando un termine è introdotto e definito. Per esempio:

• Il Horizon imager ha un completare impostato di *predefinito impostazioni* quello contenere preconfigurato valori per ogni aspetto di un stampato foglio.

# **Scopo e Scopo**

Fare riferimento per Questo utente Manuale per procedure su Come per eseguire il maggior parte Comune imager operazioni, Compreso:

- Ambientazione su il imager
- Caricamento in corso media
- Invio Stampa lavori a partire dal DICOM Stampa Servizio Classeconforme applicazioni in esecuzione su imaging dispositivi o Immagine visualizzazione stazione di lavoro
- Invio Stampa lavori a partire dal postazioni di lavoro attraverso PostScript
- Invio Stampa lavori utilizzando FTP e LPR
- Mutevole il imager's predefinito Immagine e foglio impostazioni
- Regolazione il aspetto di stampato immagini per utente preferenza
- Esecuzione preventivo Manutenzione
- Esecuzione film calibrazione
- Risoluzione dei problemi Comune i problemi

**NOTA:** Alcuni Caratteristiche e funzioni descritto Qui Maggio non applicare per più vecchio versioni di il Software.

Questo Utente Manuale è previsto per essere come semplice e semplice come possibile per il ogni giorno utente. Se voi bisogno Di più dettagliata o Di più tecnico informazione su un caratteristica o argomento, o desiderio per eseguire Di più Avanzate operazioni, fare riferimento per il *Horizon Imager Tecnico Manuale* (Catalogo n.HORIZONMNLT). Il Tecnico Manuale servi come un compagno documento per Questo Manuale

# <span id="page-33-0"></span>Prodotto Informazione

Per tecnico assistenza con il Horizon, chiamata Codonics Tecnico Supporto a il a seguire numero:

# **Telefono:+1.440.243.1198 Pedaggio Gratuito: 800.444.1198 (STATI UNITI D'AMERICA solo)**

Tecnico Supporto è a disposizione in qualsiasi momento. Tecnico Supporto è anche a disposizione in linea attraverso e-mail e il Codonics ragnatela posto:

# **E-mail:support@codonics.com ragnatela Posto: www.codonics.com**

Generale Prodotto informazione può anche essere richiesto di invio e-mail per:

# **E-mail:info@codonics.com**

<span id="page-33-2"></span><span id="page-33-1"></span>Per favore includere il tuo postale mailing indirizzo e telefono numero nel il e-mail Messaggio. Di base Prodotto informazione è restituito attraverso e-mail salvo che altrimenti richiesto.

# Avvertenze e Limitazioni di Uso

# Posizione di Sicurezza e Conformità Etichette

Il a seguire figura Spettacoli il posizioni di il imager's sicurezza e conformità etichette.

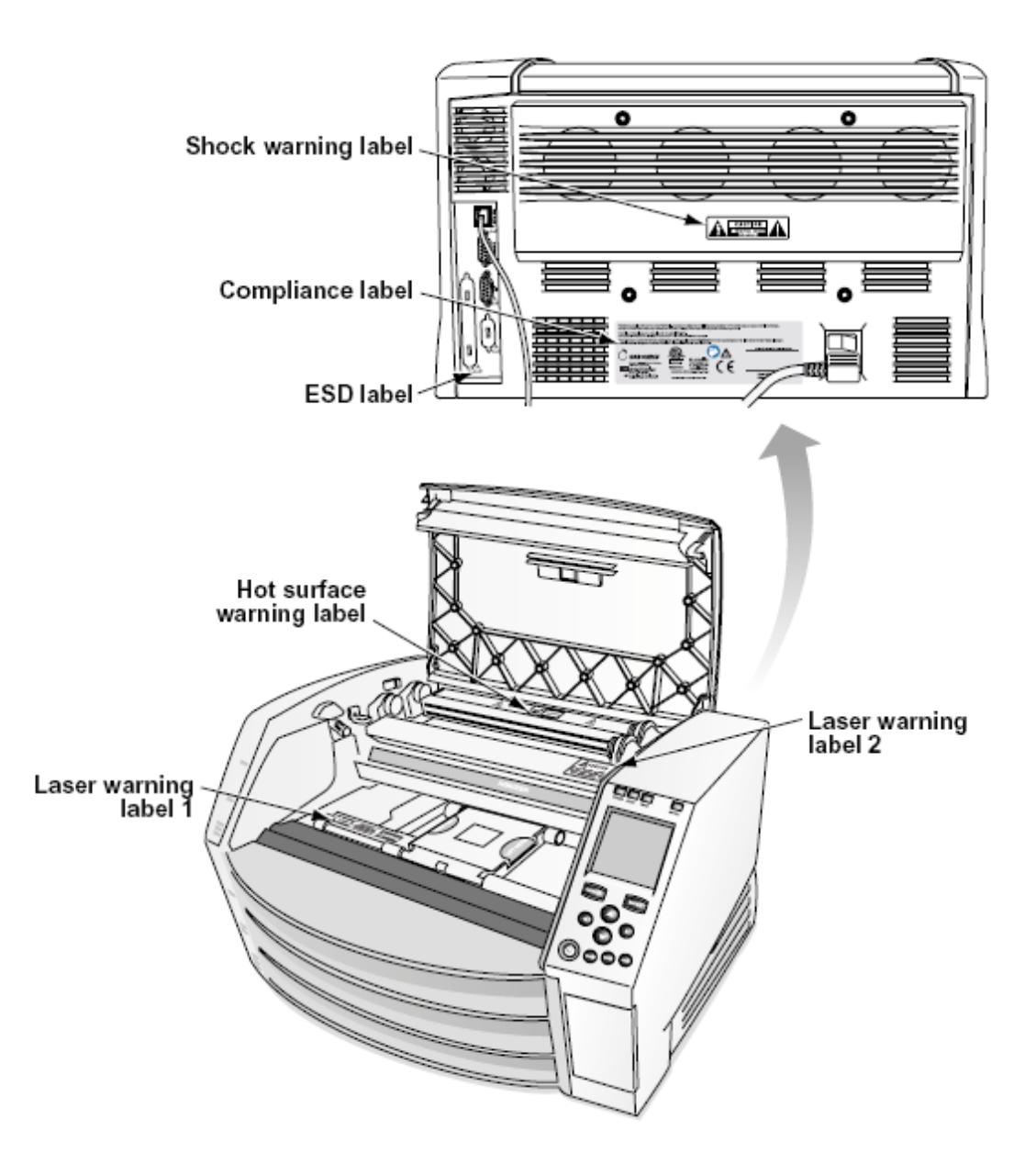

### <span id="page-34-0"></span>Voltaggio avvertimento

Il esclamazione punto entro un equilatero triangolo e persona lettura un Manuale simbolo siamo previsto per mettere in guardia il utente per il presenza di importante operativo e Manutenzione (manutenzione) Istruzioni nel il letteratura accompagnamento Questo dispositivo.

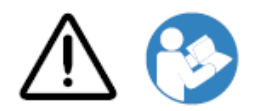

NO RIPARABILE DALL'UTENTE PARTI DENTRO. FARE RIFERIMENTO ASSISTENZA PER QUALIFICATO SERVIZIO PERSONALE. RIMOZIONE DI ETICHETTE, COPERTURE, O INCASTRAMENTO FISSAGGI VUOTI IL GARANZIA.

QUESTO APPARECCHIO DOVERE ESSERE ELETTRICAMENTE A TERRA.

PER IMPEDIRE FUOCO O SHOCK RISCHIO, FARE NON ESPORRE QUESTO IMAGER PER PIOGGIA O UMIDITÀ.

L'ATTREZZATURA NON DEVE ESSERE UTILIZZATA COME COMPONENTE DI UN SISTEMA DI SUPPORTO VITALE. I dispositivi o sistemi di supporto vitale sono dispositivi o sistemi che supportano o sostengono la vita e il cui mancato funzionamento può ragionevolmente provocare lesioni significative o morte a una persona. Un componente critico è qualsiasi componente di un dispositivo o sistema di supporto vitale il cui mancato funzionamento può ragionevolmente causare il guasto del dispositivo o del sistema di supporto vitale o influire sulla sua sicurezza o efficacia.

**AVVERTIMENTO** Messa a terra affidabilità può essere raggiunto solo quando il Horizon è collegato per un ricettacolo segnato "Ospedale Solo" (quello è, "Ospedale Grado").

 **AVVERTIMENTO** Il energia cavo collegato per il Horizon è il principale disconnettersi per il sistema.

<span id="page-35-0"></span> **AVVERTIMENTO** Per disconnettersi complessivamente energia per il Horizon prima per manutenzione esso, energia di il sistema (fare riferimento per "Alimentazione Off il Imager". **AVVERTIMENTO** Fare non modificare Questo equipment senza autorizzazione di il produttore **AVVERTIMENTO** Esterno attrezzature previsto per connessione per segnale ingresso, segnale produzione, o altro connettori, deve soddisfare con pertinente IEC standard (per esempio., IEC 60950 per IT attrezzature e il IEC 60601 serie per medico attrezzatura). Nel aggiunta, tutti come combinazioni - sistemi - devono essere conformi allo standard IEC 60601-1 per i sistemi di apparecchiature elettromedicali. Le apparecchiature non conformi alla IEC 60601 devono essere tenute fuori dall'ambiente del paziente, come definito nello standard. Qualsiasi persona che colleghi un'apparecchiatura esterna all'ingresso del segnale, all'uscita del segnale o ad altri connettori ha formato un sistema ed è quindi responsabile della conformità del sistema ai requisiti della norma IEC 60601-1-1. In caso di dubbio, contattare un tecnico qualificato oCodonics Tecnico Supporto per approvato configurazioni.

 **AVVERTIMENTO** Fare non toccare un paziente mentre anche accedendo il interno componenti quello siamo sotto il superiore copertina o ricevere vassoi. Laser avvertimento

Il Horizon imager usi un laser per leggere codice a barre informazione su il media cassette. Il laser modulo è un 650 - 670nm dispositivo di 1.26mW o Di meno. Come come esso ha stato trovato per soddisfare con il 21 CFR 1040.10 e 1040.11 e IEC 60825 laser standard come un Basso energia Classe 1 dispositivo.

Per sicurezza motivi, il laser è trasformato su solo per un corto tempo quando un cassetta è inserito. Ancora, uno dovrebbero uso attenzione e mai fissare a il laser beam, dovrebbero evitare esposizione per il laser, e dovrebbero mai oltrepassare qualunque di il interblocchi e sicurezza meccanismi. Questi le misure siamo prese per il tuo protezione.

 **AVVERTIMENTO** Uso di controlli o aggiustamenti per il prestazione di procedure altro di quelli specificato nel Questo Manuale Maggio risultato nel pericoloso radiazione esposizione. Il laser aperture siamo segnato con un single etichetta, mostrato sotto. Là siamo tre aperture quello corrispondere per il tre cassetta località, uno per ogni, su il stesso lato di il Horizon imager come Questo etichetta.

<span id="page-36-0"></span>Sicurezza interblocchi siamo segnato di il a seguire etichetta. Essi siamo trova su il stesso lato di il Horizon imager come Questo etichetta.

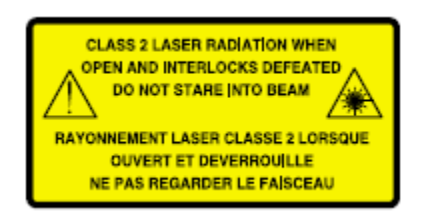

### <span id="page-36-1"></span>Temperatura avvertimento

Perché il Horizon imager è un dispositivo di stampa termica, la superficie del dissipatore di calore della testina di stampa termica si surriscalda. Evitare di toccare direttamente i componenti non di colore verde quando si accede all'interno del riproduttore di immagini se quest'ultimo ha già stampato. (Durante alcune attività di manutenzione preventiva, toccherai i componenti interni con tamponi o tamponi per la pulizia.)

Il temperatura avvertimento etichetta è mostrato sotto.

# Conformità

Codonics è nel conformità con vari regolamenti.

Il Conformità etichetta, quale è apposto a il indietro di il imager, è mostrato sotto.

<span id="page-36-2"></span>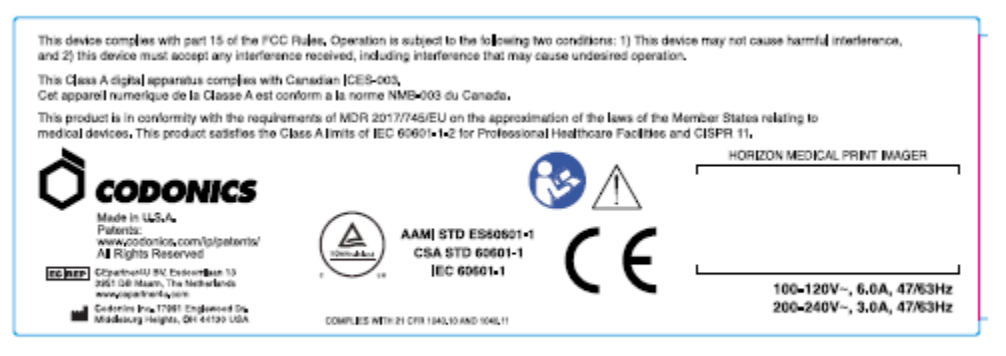

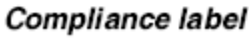

Seriale Numero, Configurazione, Data Codice, e Modifica Codici

Il Seriale numero etichetta è posto su il Conformità etichetta. It include il a seguire informazione.

- Il seriale numero (SN), quale in modo univoco identifica il unità.
- Il Configurazione numero (CNFG), quale dettagli il costruire configurazione.
- Il modifiche codici, quale siamo per il giusto di il CNFG numero e siamo un serie di 20 numeri. quando qualunque di questi numeri siamo bloccato su, quello identifica un modifica quello era fatto per il unità.

• Il Data codice nel AAAA-MM formato sotto il fabbrica Data codice simbolo.

<span id="page-37-0"></span>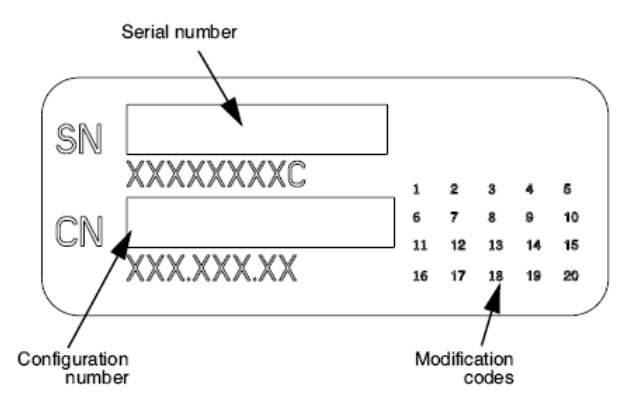

### ESD Attenzione

Connessioni per altro pezzi di attrezzature siamo fatto a il posteriore di il Horizon imager. Questi connettori siamo segnato con un precauzionale ESD avvertimento simbolo, come mostrato sotto. Fare non toccare qualunque di il perni di questi connettori. quando fabbricazione collegamenti per il imager, esso è migliore fatto mentre il imager è collegato nel ma non alimentato su. ESD Maggio causa irregolare comportamento di il imager quando alimentato su. Dovrebbero Questo si verificano, energia per il imager Maggio avere per essere pedalato. It è consigliato quello tutti personale coinvolti nel fabbricazione collegamenti per il imager essere consapevole di questi ESD precauzioni.

<span id="page-37-1"></span>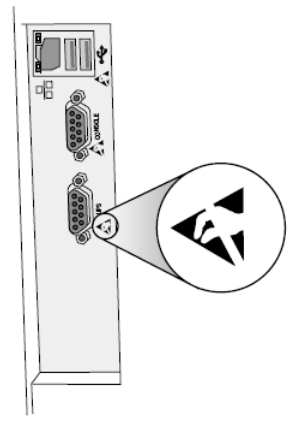

<span id="page-37-2"></span>Rear panel

#### Potenziale per Radio Frequenza Interferenza su Imager Operazione

Entrambi portatile e mobile RF comunicazioni attrezzature può influenzare medico elettrico attrezzatura, Compreso il Horizon imager. Mantenere come RF comunicazioni attrezzature su di il immediato la zona.

#### Potenziale per Radio e Televisione Interferenza

Il Horizon imager genera e usi Radio frequenza energia, e Se non installato e Usato propriamente, quello è, nel rigoroso accordo con il produttore Istruzioni, Maggio causa interferenza per Radio e televisione ricezione. It ha stato genere testato e trovato conforme ai limiti di emissione di Classe B per un dispositivo informatico in conformità con le specifiche nella sottoparte J della Parte 15 delle norme FCC, che sono progettate per fornire una protezione ragionevole contro tali interferenze quando si opera in un ambiente commerciale. È probabile che il funzionamento dell'apparecchiatura in un'area residenziale provochi interferenze, nel qual caso l'utente, a proprie

spese, sarà tenuto ad adottare tutte le misure appropriate per correggere l'interferenza. Se il riproduttore di immagini causa interferenze alla ricezione radiofonica o televisiva, si consiglia di provare a correggere l'interferenza adottando una o più delle seguenti misure:

- Riorientare il ricezione antenna
- Trasferisci il imager con rispetto per il ricevitore

<span id="page-38-0"></span>Se necessario, voi dovrebbero consultare Codonics tecnico supporto o un esperto radio / televisione tecnico per aggiuntivo suggerimenti. voi Maggio trova il a seguire opuscolo preparato di il Federale Comunicazioni Commissione utile: *Come per Identificare e Risolvere Radio-TV Interferenza I problemi*. Questo opuscolo è a disposizione a partire dal il NOI. Governo Stampa Ufficio, Washington, D.C. 20402, Azione No. 004-000-00345-4.

Questo Prodotto è nel conformità con il requisiti di CE Consiglio direttiva MDR 2017/745/Unione Europea (CE) su il approssimazione di il legislazione di il Membro stati relativa per medico dispositivi. Questo Prodotto soddisfa il Classe UN limiti di IEC60601-1-2 e CISPR 11. UN dichiarazione di conformità con il requisiti di il Direttiva ha stato firmato di il Direttore di Operazioni. Horizon è approvato per esportare attraverso FDA Certificati per Straniero Governo e registrato come un medico dispositivo per importare. UN attuale elenco di paesi è a disposizione su richiesta.

# Guida Per quanto riguarda Elettromagnetico Emissioni e Immunità

Adatto Ambienti:

- Horizon è previsto per uso nel professionale assistenza sanitaria servizio, struttura ambienti, Compreso ospedali e medico cliniche.
- Horizon ha non stato valutato per uso vicino HF chirurgico attrezzature. Se uso vicino HF chirurgico attrezzature è desiderato, il utente è responsabile per verifica corretto operazione di il Horizon. Se Horizon fa non eseguire correttamente nel Questo ambiente, mossa il Horizon più lontano a partire dal il fonte di il elettromagnetico disturbo.
- Horizon ha non stato valutato per uso nel emergenza medico veicoli.

Come un supporto dispositivo, Horizon fa non fornire essenziale prestazione.

 **AVVERTIMENTO** Uso di Questo attrezzature adiacente per o impilati con altro attrezzature dovrebbero essere evitato perché esso poteva risultato nel improprio operazione. Se come uso è necessario, Questo attrezzature e il altro attrezzature dovrebbero essere osservato per verificare quello essi siamo operativo normalmente.

 **AVVERTIMENTO** Uso di Accessori, trasduttori e cavi altro di quelli specificato o fornito di il produttore di Questo attrezzature poteva risultatot nel è aumentato elettromagnetico emissioni o diminuito elettromagnetico immunità di Questo attrezzature e risultato nel improprio operazione.  **AVVERTIMENTO** Portatile RF comunicazioni attrezzature (Compreso periferiche come come antenna cavi e esterno antenne) dovrebbero essere Usato no più vicino di 30 cm (12 pollici) per qualunque parte di il Horizon, suo cavi, o Accessori. Altrimenti, degradazione di il prestazione di Questo attrezzature poteva risultato.

Electromagnetic Emissions Standards and Test Levels:

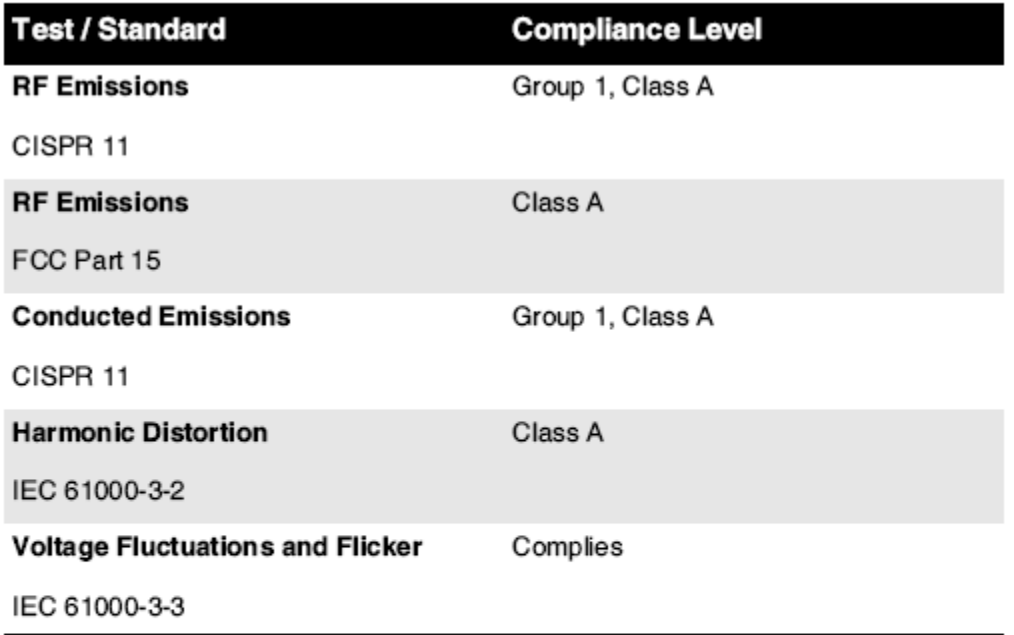

# Electromagnetic Immunity Standards and Test Levels:

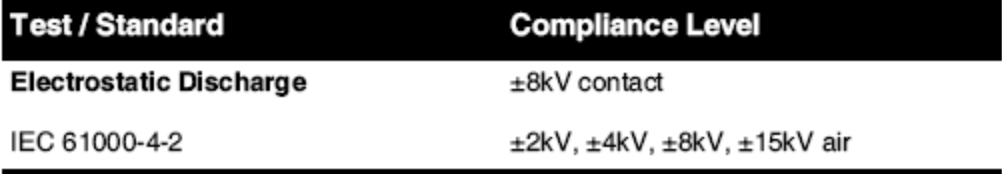

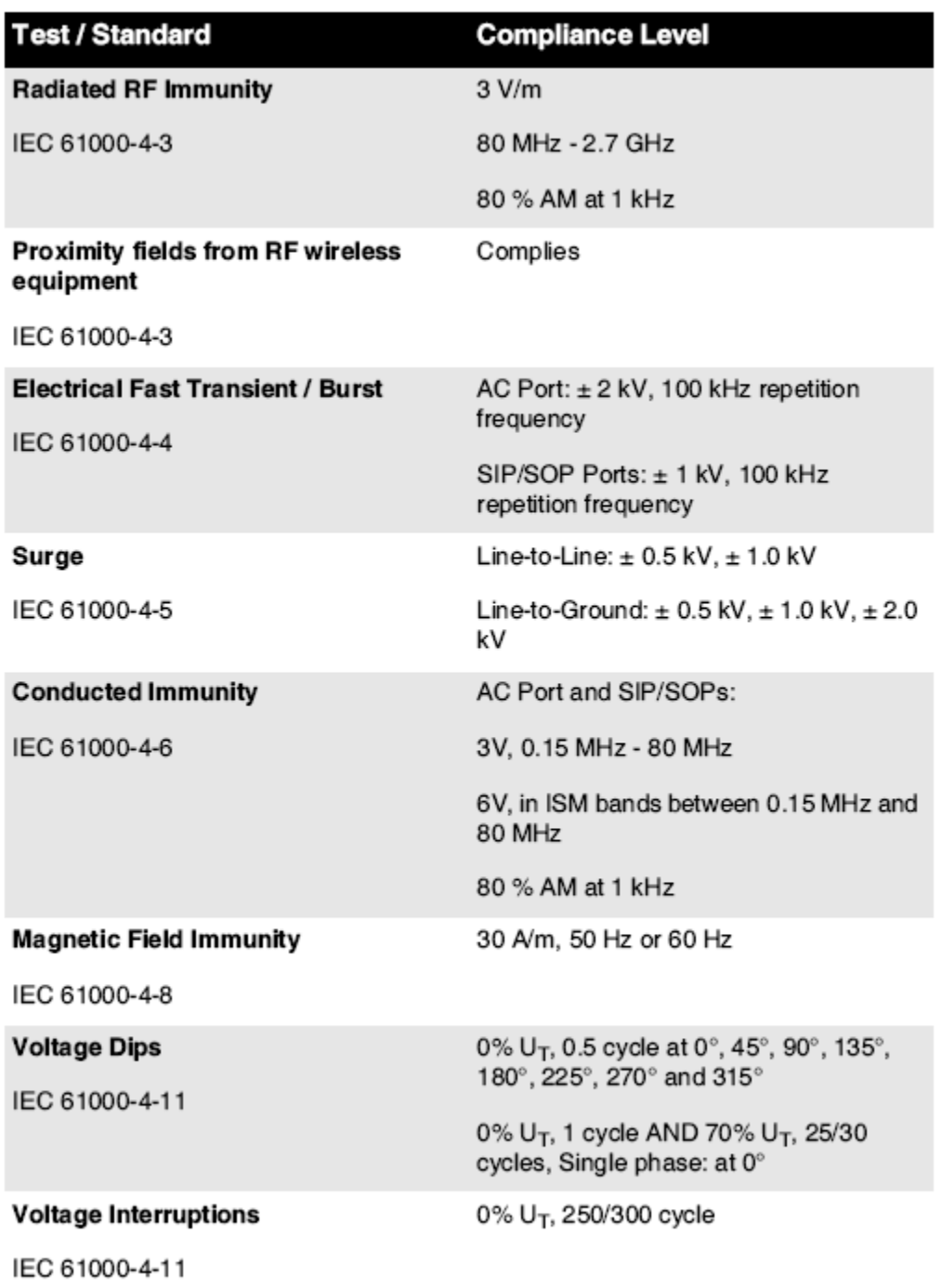

# Electromagnetic Immunity Standards and Test Levels: (Continued)

### <span id="page-40-0"></span>Sicurezza Precauzioni

• Mai Collegare Questo imager per qualunque presa o energia fornitura quello ha un voltaggio o frequenza diverso di quello specificato su il posteriore di il imager.

- quando manutenzione il imager, sempre energia esso spento utilizzando il (energia) chiave a il controllo pannello, poi girare il rocker interruttore nel il indietro per il **0** (spento) posizione, poi staccare la spina il imager.
- Danno per il energia cavo Maggio causa fuoco o shock rischio. quando scollegare il energia cavo, tenere esso di il spina solo e rimuovere il spina accuratamente.
- Se il energia cavo esigenze per essere sostituito, sostituire esso solo con un altro Codonics energia cavo manufatto specificamente per il tuo imager's energia configurazione.
- Se il imager è fumare o fabbricazione insolito suoni, energia spento e staccare la spina il imager subito.
- Fare non inserire straniero oggetti di qualunque genere in il imager; facendo così può costituire un sicurezza rischio e causa ampio danno.
- Fare non posto qualunque liquido contenitori su il imager. Se, per alcuni Motivo, liquido filtra in il imager, energia spento il imager e staccare la spina il energia cavo a partire dal il fonte presa. Se Usato senza correttivo le misure, il imager Maggio essere danneggiato.
- Fare non uso il imager vicino infiammabile gas.
- Con il imager superiore copertina Aperto o il ricevere vassoi rimosso, toccare solo quelli interno componenti quello siamo colorato verde (mostrato nel il a seguire figura). Rimuovere anelli, cravatte, gioielleria, e altro elementi, e cravatta indietro capelli, così quello essi fare non autunno in o ottenere catturato nel il imager.

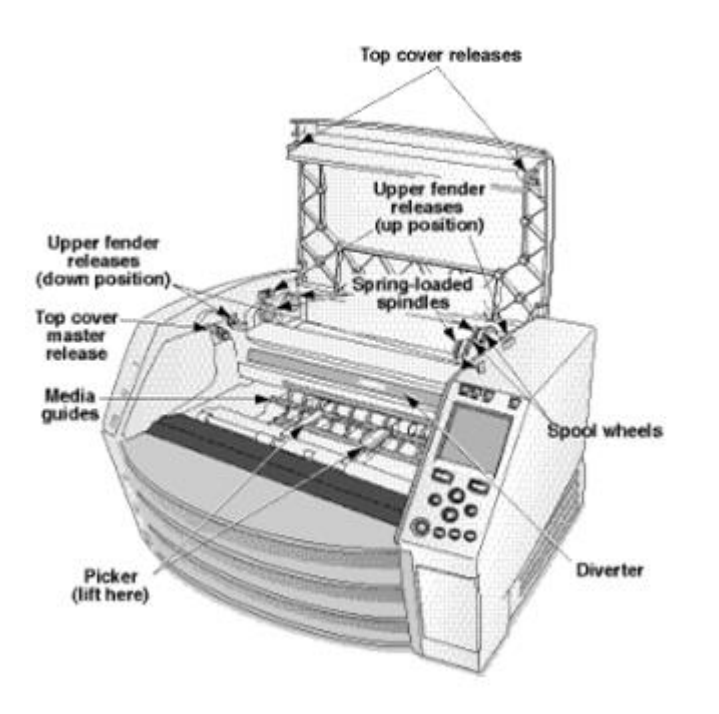

<span id="page-41-0"></span>*Interno Componenti Quello Siamo Colorato verde (chiamato su nel il illustrazione) Siamo Sicuro per Toccare* 

# Posizione Precauzioni

- Il imager's operativo ambient temperatura gamma è 15–30 °C (59–86ºF), con un parente umidità di 10% –80%.
- Se il imager è mosso velocemente a partire dal un estremamente freddo posto per un più caldo uno, condensazione è probabile per modulo. Fare non uso il imager Se condensazione ha formato. Aspettare fino a il condensazione ha evaporato. voi può velocità su il evaporazione tempo di in movimento il imager per un asciugatrice Posizione.

• Ventilazione slot e buchi siamo fornito su il lati e posteriore di il imager. Posto il imager su un difficile livello superficie e individuare esso a meno 10 cm (4 pollici) a partire dal pareti per garantire corretto ventilazione

**ATTENZIONE** Adeguato ventilazione è necessario per corretto operazione di il imager  **ATTENZIONE** quando posizionamento il Horizon Imager, garantire Là è adeguato spazio per accesso il posteriore energia interruttore.

- Fare non posto imager nel un alto umidità o alto polvere la zona. Airborne sporco particelle può causa Immagine qualità i problemi. Evitare collocazione il imager nel le zone dove ventilazione condotti, Aperto porte, o frequente passanti potrebbe esporre il imager e media per alto livelli di detriti.
- <span id="page-42-0"></span>• Fare non individuare il imager nel sorgenti termali le zone dove idrogeno solfuro e acido ioni siamo probabile per essere generato.
- Fare non individuare il imager dove Là siamo oleoso fumi e vapori.
- Fare non individuare il imager nel diretto luce del sole.
- Fare non individuare imager vicino fonti di alto RF energia.
- Fare non individuare il imager dove esso potrebbe essere soggetto per stridente o vibrazioni, come come un tavolo o scrivania nel un altotraffico la zona. Jarring e vibrazioni può influenzare il Stampa qualità di immagini.
- Horizon soddisfa il elettrico sicurezza limiti di IEC60601-1 e CISPR 11 e è adatto per paziente cura la zona Posizione. Dai un'occhiata con Locale ordinanze e installazione linee guida per Confermare approvato Posizione requisiti.

# <span id="page-42-1"></span>Pulizia Precauzioni

- Molti componenti in plastica sono utilizzati nella costruzione del riproduttore di immagini. Se la termocamera viene pulita con spolverini chimici, benzene, diluenti, insetticidi o altri solventi, è probabile che si verifichino macchie e deformazione del mantello. I materiali in gomma e PVC lasciati a contatto con il riproduttore di immagini per tempi prolungati causeranno danni. Non usare mai petroliobasato soluzioni o abrasivo addetti alle pulizie.
- Per pulito il imager copertina, primo energia spento il imager utilizzando il (energia) chiave a il controllo pannello, poi girare il rocker interruttore nel il indietro per il **0** (spento) posizione, poi staccare la spina il imager. Pulito il copertina con un morbido stoffa leggermente inumidito con un blando sapone e acqua soluzione. permettere il copertina per completamente asciutto prima operativo il imager ancora.

# Media

- Per **ChromaVista**® colore stampe, il consumato nastro contiene facsimili di qualunque paziente immagini stampato per **ChromaVista** colore lenzuola. Perciò, voi dovere propriamente smaltire di o distruggere consumato nastro per garantire il riservatezza di paziente immagini.
- Il ottico densità di riflettente e trasmissivo stampe avere un nominale gamma di: Dmin = 0.10 OD (riflettente), 0.11 OD (trasmissivo) per Dmax = 2.10 OD (riflettente), 3.1 OD (trasmissivo). Effettivo ottico densità Maggio variare basato su media variazioni e su il strumento essere Usato per misurare densità. Per esempio, **DirectVista**® Chiaro film Maggio avere un inferiore Dmin e Dmax di **DirectVista** Blu film.
- Il Horizon imager include un densitometro incorporato. Il densitometro integrato è progettato per produrre stampe uniformi compensando la variazione da una cassetta di pellicola all'altra e da un imager all'altro. Per le applicazioni che richiedono il controllo assoluto della densità massima, i risultati devono essere verificati con un densitometro commerciale da banco. Il densitometro interno può essere calibrato su un'unità desktop. Vedi il*Horizon Imager Tecnico Manuale* per Di più informazione.
- **DirectVista** media è ottimizzato per scala di grigi stampe, mentre **ChromaVista** è ottimizzato per colore stampe. Se **ChromaVista** è non dando voi soddisfacente risultati con scala di grigi

immagini, voi Maggio volere per prendere in considerazione utilizzando **DirectVista** media per quelli applicazioni.

- <span id="page-43-0"></span>• Media variazioni fra diverso produzione molte Maggio produrre delicato differenze nel Immagine qualità e colore. Questi variazioni maggior parte spesso si verificano nel colore nastri e siamo caratterizzato come un lieve colore tonalità nel scala di grigi immagini.
- Codonics film media è progettato per essere visto utilizzando un luce scatola adatto per visualizzazione medico diagnostico immagini.
- <span id="page-43-1"></span>• Codonics carta / bianco film media è progettato per essere visto sotto freddobianca, fluorescente luce. Spettrale differenze e intensità variazioni nel il visualizzazione luce fonti può modificare il apparente colore di immagini stampato su carta / bianco film.
- Stampato immagini quello siamo soggetto per prolungato esposizione per luce del sole, ultravioletto luce, o estremo calore Maggio degradare nel Immagine qualità. (Per esempio, stampato lenzuola dovrebbero non essere immagazzinato nel un automobile su un soleggiato giorno.) Precauzioni dovrebbero essere Usato per evitare prolungato diretto esposizione.

# <span id="page-43-2"></span>Codonics Carta / Bianco Film Media

Il termini "bianca carta" e "bianca film" siamo sinonimo Riferimenti e Usato intercambiabile nel Questo Manuale.

### File Trasferimento attraverso FTP e LPR

• Diverso utenti Oms Condividere un utente nome quando trasferimento File per il imager Maggio causa imprevedibile e errato stampato produzione. Il imager associati informazione con il utente nome. Ogni utente dovrebbero avere un unico utente nome quando collegamento per il imager attraverso FTP e LPR.

### <span id="page-43-3"></span>Colore Gestione

- Immagine impostazioni, incluso gamma, contrasto, Dmax, saturazione, e MCM ™ (Medico Colore Matching ™) —sono previsto per compensare per differenze quello Maggio si verificano fra Immagine acquisizione e Immagine stampa. Questi filtri permettere voi per con precisione render il finale stampato Immagine. voi dovrebbero uso cura quando applicando questi filtri per evitare sovracompensazione.
- <span id="page-43-4"></span>• Il Predefinito Utente impostazioni impostato a il controllo pannello volontà potenzialmente influenzare stampe fatto di tutti utenti. Uso attenzione quando mutevole il predefinito impostazioni.

# Immagine Ridimensionamento

• Il ridimensionamento di un'immagine filtrerà i dati dell'immagine originale e aggiungerà o rimuoverà informazioni che potrebbero influire sulla precisione dell'immagine stampata finale. La quantità di informazioni aggiunte o rimosse varierà anche con l'ampiezza del fattore di scala applicato. Ciò può anche influire sulla precisione dell'immagine stampata finale. È necessario essere consapevoli delle proprietà e dei limiti di ogni algoritmo di ridimensionamento e selezionare l'algoritmo appropriato per l'attività.

# Hardware Variazioni

- I componenti utilizzati nel riproduttore d'immagini possono variare, causando differenze nella qualità dell'immagine. Il processo termico di produzione di una stampa utilizza molti componenti calibrati per fornire coerenza tra gli imager. Esistono sottili differenze tra gli imager che possono causare variazioni di stampa. Queste differenze di solito si applicano alla calibrazione della testina di stampa termica. Altri fattori come età, utilizzo, calore, usura meccanica e spedizione possono influire sul colore e sulla qualità dell'immagine.
- Il genere di media Usato per installare Software aggiornamenti e per backup imager configurazione impostazioni dipende su hardware variazioni. Se il imager ha un incorporato

<span id="page-44-1"></span><span id="page-44-0"></span>Cerniera lampo guidare, installazioni e backup siamo eseguita utilizzando 100 MB Cerniera lampo dischi. Se il imager fa non avere un incorporato Cerniera lampo guidare, USB veloce unità siamo Usato con il USB porti su il posteriore pannello. Per tutto Questo Manuale, Cerniera lampo dischi e USB veloce unità siamo riferito per come *installazione media* o *backup media*, dipendente su il operazione essere eseguita.

**NOTA:** Se il imager ha entrambi un Zip guidare e un USB porta, sempre uso il Zip disco per installare Software e Salva configurazione impostazioni.

# Disposizione Requisiti

Disposizione di Questo Prodotto e materiali di consumo deve essere nel accordo con tutti applicabile legislazione e regolamenti nel effetto a il località a il tempo di disposizione.

### europeo Disposizione Requisiti

Codonics imager e elettronico accessorio dispositivi siamo non per essere scartato o riciclato; piuttosto essi siamo per essere restituito per il produttore. Contatto Codonics direttamente o di il collegamento fornito per il più recente informazione riguardante:

- Identificazione di il Paese specifico Importatore / distributore / produttore
- Prodotto ritorno e trattamento di nostro elettronico prodotti

Produttore: Codonics Inc. 17991 Englewood Guidare Middleburg altezza, OH 44130 Stati Uniti d'America Telefono: +1.440.243.1198 Fax: +1.440.243.1334 E-mail: WEEE@codonics.com www.codonics.com

<span id="page-44-2"></span>Codonics elettronico prodotti e Accessori cuscinetto il a seguire simbolo siamo soggetto per europeo Direttiva su Rifiuto Elettrico e Elettronico Attrezzature (RAEE) 2002/96 / CE, modificato di Direttiva 2003/108 / CE. Il EN 50419 simbolo indica separato collezione e ritorno necessario.

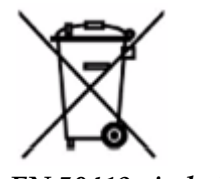

*EN 50419 simbolo*

### Indicazioni per Uso

 **ATTENZIONE** Approvato FDA Classe 2 dispositivo - Federale legge limita Questo dispositivo per essere venduto per uso di o su il ordine di un medico.

Il previsto uso di il Horizon Series Imagers è l'imaging cartaceo ad alta risoluzione di materiale sorgente di immagini digitali e attraverso la conversione di segnali elettronici da un'ampia varietà di output in modalità di imaging medico diretto / indiretto. L'output cartaceo include, tuttavia non è limitato a, radiografia digitale, medicina nucleare, ecografia, TC, MRI, CR e pianificazione della radioterapia. Le immagini sono adatte per l'uso e il rinvio di immagini mediche. Il sistema è

destinato all'uso da parte di radiologi medici, specialisti in modalità di imaging e comunicazioni ai medici di riferimento.

Il Horizon Serie Imagers siamo asciutto, termico, scala di grigi (G, GS, GSs, GS-Rad, G1, e G2 Modelli) e scala di grigi / colore (Ci, Ci-s, CiRAD, e SF Modelli) diretto termico stampante / imager.

<span id="page-45-0"></span>Il Horizon XL è un speciale modello aggiungendo 14 X 36nel. e 14 X 51nel. vero taglia "lungo" media quello permessi digitale diretto ortopedico applicazione copia cartacea, Compreso diagnosi e analisi di scoliosi, peso cuscinetto colonna vertebrale / anca / ginocchio, e lungo ossa / anca protesica e ortopedico elettrodomestici work-up e chirurgico pianificazione. Horizon XL è applicabile per dimensioni reali copia cartacea di totale corpo CT, Risonanza magnetica, e Angiografico e Venoso flusso imaging procedure.

Horizon Imagers siamo 510 (k) cancellato per mercato come FDA Classe 2 dispositivi, Regolamento numero 892.2040, Classificazione Prodotto Codice LMC: Horizon Serie Medico Multimedia Asciutto Imagers K021054 e Horizon XL Medico Lungo Film Imager Copia cartacea Multimedia K060440.

# Utente Manuale Avvertenze e Precauzioni

**ATTENZIONE** Approvato FDA Classe 2 dispositivo - Federale legge limita Questo dispositivo per essere venduto per uso di o su il ordine di un medico.

**ATTENZIONE** Rendere sicuro quello il tavolo può supporto il peso di il imager [circa 66,7 kg (147lbs) con ricevere vassoi e tre pieno fornitura cassette installato].

**AVVERTIMENTO** Il imager è pesante. Per evitare lesione, uso Due persone per disimballare e posizione il imager.

**ATTENZIONE** Fare non graffiare o nick il foglio metallo. Graffi e tacche nel il seminterrato volontà danno il stampato lato di ChromaVista lenzuola.

**ATTENZIONE** Rendere sicuro quello il imager è alimentato spento prima collegamento il Ethernet cavo. Per informazione di alimentazione il imager su e spento, fare riferimento per "Alimentazione il Imager Su e Off ".

**ATTENZIONE** Fare non toccare qualunque di il connettore perni.

**ATTENZIONE** Se il termico Stampa capo è non parcheggiato, energia su il imager, poi ripetere passi 2 e 3 per propriamente energia spento il imager così quello esso fa parco.

**ATTENZIONE** spingere il nastro carrozza giù lentamente. Forzare esso giù pure velocemente Maggio danno il carrozza.

**ATTENZIONE** Se il imager è alimentato spento utilizzando il ENERGIA chiave, non stampato in coda lavori siamo salvato e volontà finire stampa una volta il imager è alimentato su ancora (voi può

epurazione tutti lavori). Tuttavia, Se il imager è alimentato spento utilizzando il rocker interruttore nel il indietro o energia è interrotto (per esempio, un inaspettato energia fallimento), in coda lavori Maggio essere perso.

**AVVERTIMENTO** quando manutenzione il imager, sempre energia esso spento utilizzando il ENERGIA chiave, girare il rocker interruttore nel il indietro per il 0 (spento) posizione, poi staccare la spina il imager.

**ATTENZIONE** Uso solo Codonics media. Fare non uso pianura carta, ufficio lucidi, o altro non approvato media come danno, improprio operazione, o malfunzionamento Maggio risultato. Per informazione di il approvato Codonics media tipi e dimensioni, e Come per ordine cassette, fare riferimento per "Ordinazione Media".

**ATTENZIONE** Fare non ricarica un cassetta. Fare non manomettere con o rimuovere il codice a barre etichetta. Il cassette codice a barre informazione è essenziale per garantendo diagnostico Immagine qualità. Compromettendo il cassetta nel qualunque modo mette a repentaglio il qualità e affidabilità di il imager.

**ATTENZIONE** Fare non rimuovere o inserire un cassetta mentre un foglio è essere stampato, o voi poteva influenzare il Immagine qualità di il stampato foglio o causa un marmellata. Sempre pausa il imager primo.

**ATTENZIONE** Fare non rimuovere il stampato cassetta copertina; esso protegge il media a partire dal polvere e altro contaminanti. Sempre tenere e negozio il cassetta con il Aperto lato su per impedire il lenzuola a partire dal caduta su.

**AVVERTIMENTO** Con il imager copertina Aperto, toccare solo quelli interno componenti quello siamo colorato verde. Rimuovere anelli, cravatte, gioielleria, e altro elementi, e cravatta indietro capelli, così quello essi fare non autunno in o ottenere catturato nel il imager.

**ATTENZIONE** Usato nastro mantiene il negativo di il colore immagini quello erano stampato utilizzando quello nastro. Se voi siamo necessario per garantire paziente riservatezza e privacy, il nastro dovrebbero essere distrutto.

**ATTENZIONE** Uso attenzione quando mutevole il imager predefinito impostazioni. I cambiamenti poteva influenzare stampe fatto di altro utenti.

**ATTENZIONE** La modifica delle impostazioni predefinite influirà sulle stampe eseguite da altri utenti. Prestare attenzione quando si modificano le impostazioni predefinite. In genere, è meglio specificare le impostazioni dei parametri del foglio e dell'immagine dall'applicazione DICOM o dalle impostazioni di una stampante PostScript oppure utilizzare un file delle impostazioni del lavoro che contenga i valori necessari. Per informazioni sui file delle impostazioni del lavoro, fare riferimento a*Horizon Imager Tecnico Manuale*.

**ATTENZIONE** Se il imager's impostazioni erano cambiato a partire dal il fabbrica impostazioni predefinite prima per essere spedito (per esempio, per ospitare un speciale OEM configurazione), ripristino per il fabbrica impostazioni predefinite volontà non ristabilire il "come spedito " impostazioni. Anziché, essi volontà essere Ripristina per il standard fabbrica predefinito valori.

**ATTENZIONE** Il ripristino delle impostazioni di fabbrica influirà sulle stampe effettuate da altri utenti. Prestare attenzione quando si modificano le impostazioni predefinite. In genere, è meglio specificare le impostazioni dei parametri del foglio e dell'immagine dall'applicazione DICOM o dalle impostazioni di una stampante PostScript oppure utilizzare un file delle impostazioni del lavoro che contenga i valori necessari. Per informazioni sui file delle impostazioni del lavoro, fare riferimento a*Horizon Imager Tecnico Manuale*.

**ATTENZIONE** Mutevole il imager's Predefinito Media e Predefinito Utente impostazioni poteva influenzare successivo stampe fatto di altro utenti. Uso attenzione quando mutevole predefinito impostazioni.

**ATTENZIONE** Mutevole il imager's Predefinito Media e Predefinito Utente impostazioni poteva influenzare successivo stampe fatto di altro utenti. Uso attenzione quando mutevole predefinito impostazioni.

**AVVERTIMENTO** Con il imager copertina Aperto, toccare solo quelli interno componenti quello siamo colorato verde. Rimuovere anelli, cravatte, gioielleria, e altro elementi, e cravatta indietro capelli, così quello essi fare non autunno in o ottenere catturato nel il imager.

**AVVERTIMENTO** Il termico Stampa capo Maggio essere caldo.

**AVVERTIMENTO** quando pulizia il Stampa capo, evitare il estremo finisce di il Stampa capo, quale siamo acuto.

**ATTENZIONE** Utilizzare solo il panno per la pulizia della testina di stampa quando si pulisce la testina di stampa termica. Inoltre, non toccare la superficie di vetro della testina di stampa termica con le dita; potrebbe danneggiare la testina di stampa. Per evitare di toccare la superficie del vetro, si consiglia di indossare guanti durante la pulizia della testina di stampa termica.

**ATTENZIONE** Il termico Stampa capo dovere essere completamente asciutto prima tentando per uso il imager. Permettendo il termico Stampa capo per calore su ancora mentre ancora bagnato volontà danno il termico Stampa capo.

**AVVERTIMENTO** Con il imager copertina Aperto, toccare solo quelli interno componenti quello siamo colorato verde. Rimuovere anelli, cravatte, gioielleria, e altro elementi, e cravatta indietro capelli, così quello essi fare non autunno in o ottenere catturato nel il imager.

**ATTENZIONE** Uso solo il piastra rullo pulizia pulire quando pulizia il piastra. Il piastra rullo poteva essere danneggiato Se voi uso il Stampa capo pulizia pulire.

**AVVERTIMENTO** Con il ricevere vassoi rimosso, toccare solo quelli interno componenti quello siamo colorato verde. Rimuovere anelli, cravatte, gioielleria, e altro elementi, e cravatta indietro capelli, così quello essi fare non autunno in o ottenere catturato nel il imager.

**ATTENZIONE** Uso solo il piastra rullo pulizia pulire quando pulizia il scegliere pneumatici. Il pneumatici poteva essere danneggiato Se voi uso il Stampa capo pulizia pulire.

**ATTENZIONE** Fare non toccare il scegliere pneumatici (quale Maggio essere bianca o verde); corpo oli a partire dal il tuo dita siamo difficile per rimuovere e poteva infine danno il pneumatici.

**AVVERTIMENTO** Con il ricevere vassoi rimosso, toccare solo quelli interno componenti quello siamo colorato verde. Rimuovere anelli, cravatte, gioielleria, e altro elementi, e cravatta indietro capelli, così quello essi fare non autunno in o ottenere catturato nel il imager.

**ATTENZIONE** Uso solo pulizia tamponi a partire dal un Codice a barre Lettore Pulizia Kit.

**ATTENZIONE** Fare non graffiare o nick il foglio metallo. Graffi e tacche nel il seminterrato volontà danno il stampato lato di ChromaVista lenzuola.

**ATTENZIONE** Federale legge limita Questo dispositivo per essere venduto per uso di o su il ordine di un medico.

**AVVERTIMENTO** Con il superiore copertina Aperto, toccare solo quelli interno componenti quello siamo colorato verde. Rimuovere anelli, cravatte, gioielleria, e altro elementi, e cravatta indietro capelli, così quello essi fare non autunno in o ottenere catturato nel il imager.

**ATTENZIONE** Fare non toccare il scegliere pneumatici (quale Maggio essere bianca o verde); corpo oli a partire dal il tuo dita siamo difficile per rimuovere e poteva infine danno il pneumatici.

**ATTENZIONE** Per evitare dannoso interno componenti, uso cura quando rimozione un foglio a partire dal il media sentiero nel il superiore parte di il imager.

**ATTENZIONE** Mai mettere un foglio indietro nel il cassetta. Polvere o olio a partire dal il tuo dito volontà influenzare il Immagine qualità.

**AVVERTIMENTO** Con il superiore copertina Aperto, toccare solo quelli interno componenti quello siamo colorato verde. Rimuovere anelli, cravatte, gioielleria, e altro elementi, e cravatta indietro capelli, così quello essi fare non autunno in o ottenere catturato nel il imager.

<span id="page-47-0"></span>**ATTENZIONE** Essere attento non per graffiare il lucidato foglio metallo o danno il sensore vicino il superiore guida tacca.

**ATTENZIONE** Rendere sicuro voi fare non al di sopra diruotare il media guida, come mostrato sotto. **ATTENZIONE** Federale legge limita Questo dispositivo per essere venduto per uso di o su il ordine di un medico.

**ATTENZIONE** Uso cura quando in esecuzione il Epurazione Stampa Lavori funzione. Questo funzione volontà epurazione altro utenti " Stampa lavori come bene come il tuo.

**ATTENZIONE** Tutti File caricato utilizzando anonimo FTP siamo leggibile di altro FTP utenti. FARE NON caricare sensibile o classificato informazione.

Codonics Horizon Utente Manuale Addendum GS / G2 / G1 (150C)

### <span id="page-48-1"></span><span id="page-48-0"></span>Sommario

Il più recente versioni di Horizon® GS / G2 / G1 Imager utilizzare hardware e Software quello è non compatibile con precedente versioni. Nuovo Software Versione 4.0.0 è necessario per supporto quelli i cambiamenti.

Il più recente versioni siamo identificato di il imager seriale numero prefisso **150C**. Per favore contatto il tuo Codonics rappresentante per ulteriore informazione.

<span id="page-48-2"></span>**NOTA:** Horizon Imagers con seriale numero prefisso 150Cnon può essere declassato per qualunque precedente Software versione. Imagers con un seriale numero prefisso altro di 150C non può avere loro Software aggiornato per 4.0.0.

# Che cosa È Coperto nel Questo Addendum

Il operatore Istruzioni per il Horizon Imager siamo fornito nel il *Horizon Imager Utente Manuale*. Questo addendum copertine funzionalità quello è unico per il più recente versioni di il imager quello correre Versione 4.0.0 Software e sostituisce quelli sezioni nel il esistente Manuale. Salvo che specificato nel Questo addendum, per operare il imager voi può Seguire il Istruzioni nel il *Horizon Imager Utente Manuale*.

In aggiornamento Sicurezza Etichettatura

Il più recente versioni di il imager avere il a seguire aggiornato sicurezza etichettatura:

• UN nuovo temperatura avvertimento etichetta, mostrato sotto.

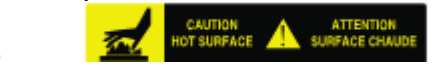

• Punto di presa etichette lungo il superiore di il termico Stampa capo assemblaggio, mostrato sotto.

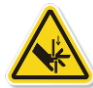

• Perché il più recente versioni di il imager no più a lungo includere un codice a barre lettore, laser sicurezza etichette siamo non necessario.

Il a seguire figura Spettacoli il posizioni di il sicurezza etichette nel il più recente versioni di il imager.

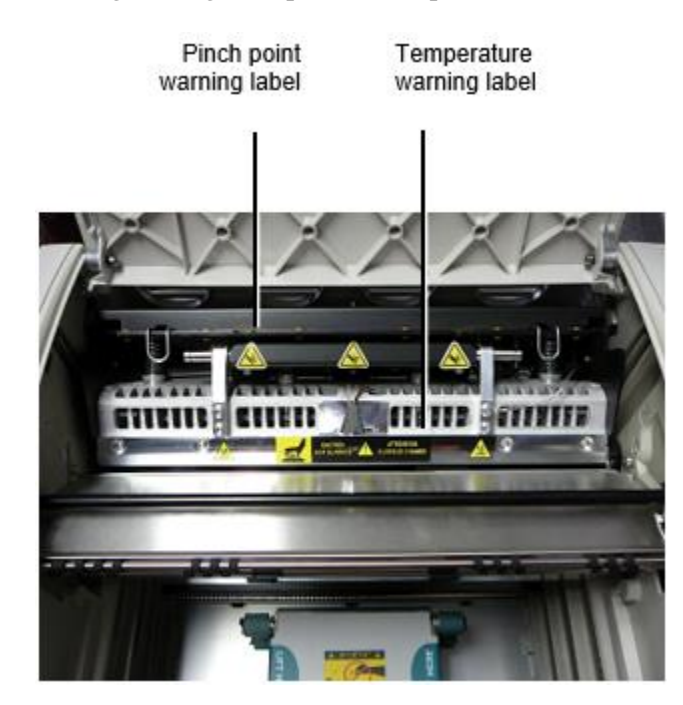

**AVVERTIMENTO:** Mantenere mani su di il Stampa capo sollevamento meccanismo indicato di il pizzico punto avvertimento etichette. Fallimento per fare così poteva risultato nel personale lesione.

# <span id="page-49-0"></span>Media Supportato

Il più recente versioni di il imager fare non supporto **ChromaVista** colore media. Solo **DirectVista** scala di grigi media è supportato.

# <span id="page-49-1"></span>Apertura il Superiore Copertina

Il più recente versioni di il imager fare non automaticamente Aperto il superiore copertina quando utilizzando il **Aperto Superiore Copertina** menù opzione su il Principale Menù a il davanti pannello. It dovere essere ha aperto manualmente. Tuttavia, prima manualmente apertura il superiore copertina, voi dovrebbero ancora Selezionare il **Aperto Superiore Copertina** menù opzione per garantire quello il Stampa capo è ritratta. Poi stampa uno di il Due verde rilasci mostrato nel il a seguire figura per Aperto il superiore copertina.

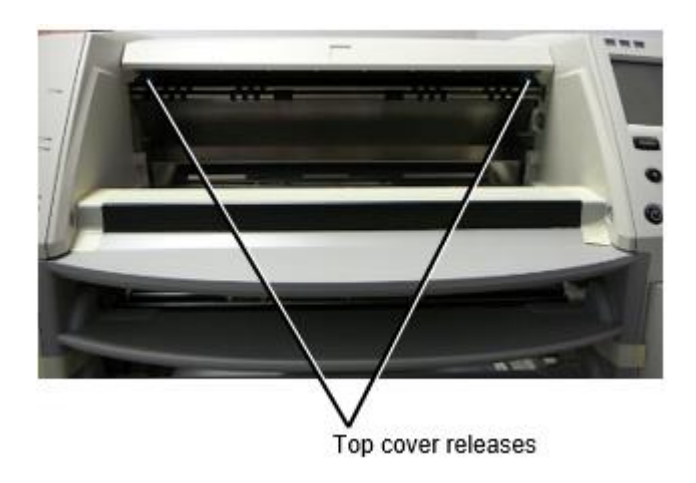

**NOTA:** Il superiore copertina è caricato a molla. Posto il tuo mano leggermente su il superiore copertina prima premendo uno di il rilasci per impedire esso a partire dal apertura pure velocemente.

**AVVERTIMENTO:** Fare non tentativo per manualmente la sconfitta il superiore copertina Chiuso sensore quello è su il giusto dentro parete di il imager, mostrato nel il a seguire figura. Fare così poteva risultato nel personale lesione.

# Top cover closed sensor

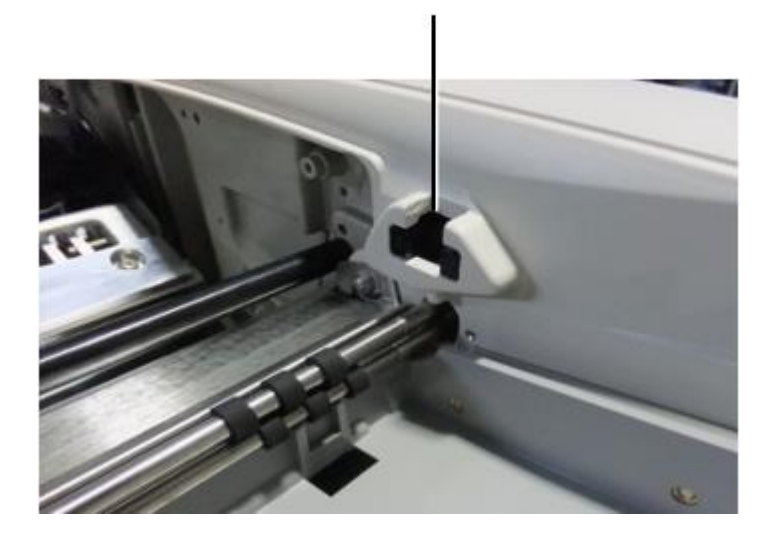

### <span id="page-50-0"></span>Media ID

- Il più recente versioni di il imager supporto solo il Media ID media autenticazione sistema. Essi fare non supporto lettura ID a partire dal codice a barre etichette su il media cassetta per autenticare media.
- A differenza dei precedenti imager che richiedevano il collegamento di un dispositivo esterno al riproduttore d'immagini, il lettore Media ID è interno all'imager. L'ID supporto viene rilevato quando si inserisce una cassetta supporti. Se la cassetta dei supporti è stata autenticata correttamente, sul pannello frontale viene visualizzato un messaggio di conferma.
- Una volta il Media ID è leggere, il media cassetta può solo essere Usato con quello imager. voi non può uso il cassetta con un altro imager.

**NOTA:** Se il imager fa non riconoscere il Media ID su un cassetta, contatto Codonics Tecnico Supporto. Nel il più recente versioni di il imager, media cassetta codici a barre non può essere entrato manualmente a il davanti pannello.

# <span id="page-50-1"></span>Ricevere Vassoio

Il più recente versioni di il imager includere solo uno ricevere vassoio. Media tirato a partire dal qualunque di il fornitura slot volontà essere posto nel Questo ricevere vassoio. Per rimuovere il ricevere vassoio:

- 1. Aperto il superiore copertina. Fare riferimento per "Apertura il Superiore Copertina."
- 2. Sollevamento il davanti di il ricevere vassoio su.
- 3. Tirare il ricevere vassoio su lontano a partire dal il imager.

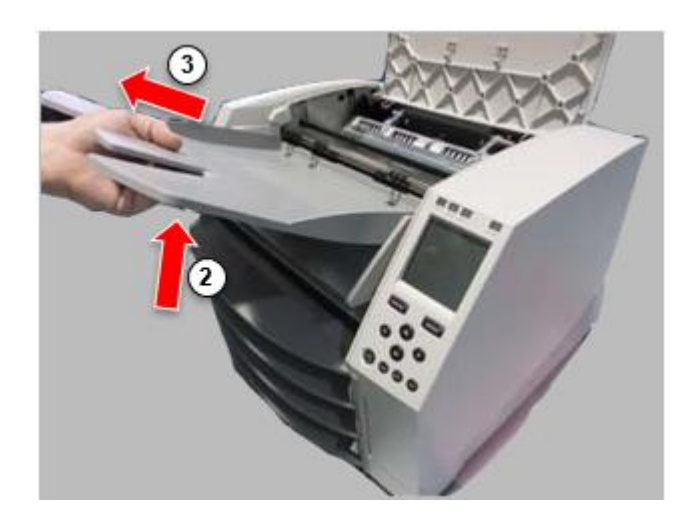

# <span id="page-51-0"></span>Stampa Capo Posizioni

Il più recente versioni di il imager avere Due Stampa capo posizioni:

- Posizione di spedizione, in cui la testina di stampa è più vicina al retro del riproduttore di immagini. Questo dovrebbe essere usato prima di spedire il riproduttore d'immagini per evitare danni alla testina di stampa o ai cuscinetti della piastra. Dovrebbe essere utilizzato anche durante la pulizia della testina di stampa o della piastra, poiché la posizione offre più spazio tra questi componenti per facilitare la pulizia.
- Stampa posizione, nel quale il Stampa capo è posizionato più vicino per il piastra, pronto per stampa.

# <span id="page-51-1"></span>Mutevole il Stampa Capo Posizione

Per modificare il Stampa capo posizione:

1. Se imager energia è su, Selezionare il **Aperto Superiore Copertina** menù opzione per garantire quello il Stampa capo è ritratta e mossa su per il Il prossimo passo. Se imager energia è spento, mossa su per il Il prossimo passo.

2. Aperto il superiore copertina di premendo uno di Due verde rilasci come mostrato sotto "Apertura il Superiore Copertina".

3. Tirare su su il Due pubblicazione maniglie, mostrato nel il a seguire figura, e uso il maniglie per spingere il Stampa capo indietro per il spedizione posizione o inoltrare per il stampa posizione.

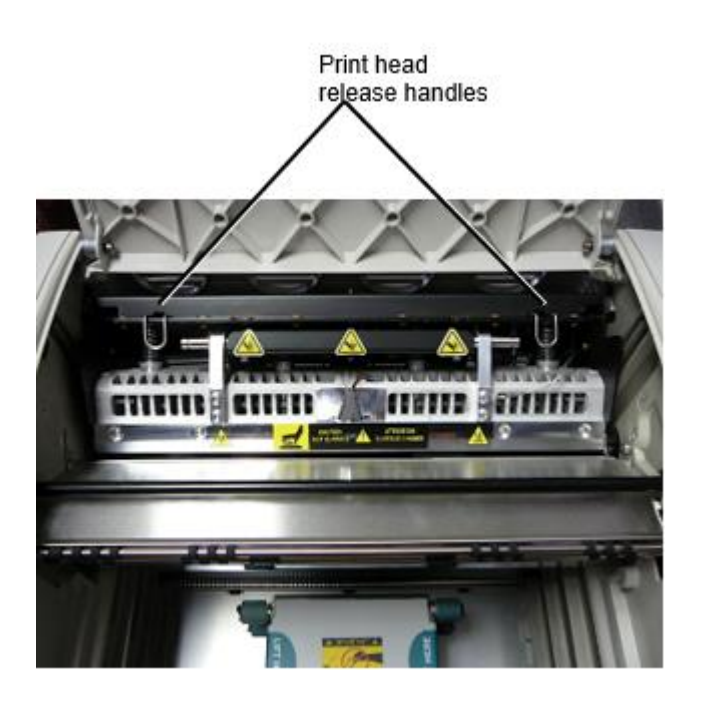

**ATTENZIONE:** Posizione il Stampa capo con cura. Fare non far cadere il Stampa capo in il stampa posizione. Fare così poteva causa danno.

4. Inferiore il pubblicazione maniglie per serratura il Stampa capo in il nuovo posizione.

# <span id="page-52-0"></span>Pulizia il Stampa Capo

Prima pulizia il Stampa capo, voi dovere manualmente mossa esso per il spedizione posizione. Fare riferimento per il procedura sopra sotto "Mutevole il Stampa Capo Posizione." Altrimenti, voi può Seguire il procedura come descritto nel "Pulizia il Stampa Capo e Nasello " nel il

*Horizon Imager Utente Manuale*.

<span id="page-52-1"></span>Il alcol concentrazione di il Stampa Capo pulizia pad è 99% IPA. Pulizia il Platina

Prima pulizia il piastra, voi dovere manualmente mossa il Stampa capo per il spedizione posizione. Fare riferimento per il procedura sopra sotto "Mutevole il Stampa Capo Posizione."

Inoltre, le ultime versioni del riproduttore d'immagini non supportano lo spostamento della platina dal pannello frontale. Quando si pulisce la piastra, è necessario utilizzare le dita per spostare manualmente la piastra in modo da poter pulire l'intera superficie. Assicurati di pulire le aree in cui hai toccato la piastra per rimuovere l'olio dalle dita.

Altrimenti, voi può Seguire il procedura come descritto nel "Pulizia il Platina e Donatore Guida Bar" nel il *Horizon Imager Utente Manuale*.

<span id="page-52-2"></span>Il alcol concentrazione di il Platina pulizia pad è 70% IPA. Calibrazione Film

Il più recente versioni di il imager fare non supporto interno film calibrazione. Per calibrare film, voi avere per Stampa un calibrazione film, uso un esterno densitometro, e accedere un calibrazione regolazione valore.

Per calibrare il film per un media cassetta:

1. Inserire il media cassetta.

Se il Auto Film Calibrare preferenza ambientazione è impostato per Su, un calibrazione film è stampato automaticamente. (Per Di più informazione di il Auto Film Calibrare preferenza ambientazione, fare riferimento per il *Horizon Imager Tecnico Manuale*.)

Se il Auto Film Calibrare ambientazione è impostato per Spento, su il davanti pannello navigare per e Selezionare il Calibrazione Stampa menù opzione corrispondente per il fessura nel quale il cassetta è inserito:

**Utilità ...**

**Film Calibrazione… Cassetta** *n***... Calibrazione Stampa**

 Il calibrazione film include 16 scala di grigi blocchi con un gamma di ottico densità. Il calibrazione film anche include il fessura numero per identificare il cassetta per quale esso corrisponde.

2. Misurare il 16 blocchi e identificare il Due blocchi quello staffa il bersaglio densità di 1.30 OD.

3. Calcolare il "aggiustato bloccare" valore quello voluto essere necessario per raggiungere 1.30 OD di applicando lineare interpolazione fra il Due staffa blocchi " assegnato numeri. Per esempio:

Bloccare 10: OD = 1.29

Bloccare 11: OD = 1.36

Bloccare valore per raggiungere 1.30 OD = 10.1 o 10.2

Su il davanti pannello, navigare per il Calibrazione Valore menù corrispondente per il cassetta fessura:

# **Utilità ...**

# **Film Calibrazione… Cassetta** *n***... Calibrazione Valore…**

- 1. Uso il incremento e decremento chiavi su il davanti pannello per accedere il aggiustato bloccare valore a partire dal passo 3.
- 2. Per Salva il iscrizione, stampa il accedere chiave.

**NOTA:** Una volta salvato, Questo calibrazione valore volontà applicare solo per Questo cassetta. Anche, Questo calibrazione valore volontà essere Usato senza riguardo di che cosa fessura Questo cassetta è inserito in.

# <span id="page-53-0"></span>Scegliere Non per Calibrare un Media Cassetta

voi può scegliere non per calibrare un nuovo media cassetta. Se il Auto Film Calibrare ambientazione è impostato per Su, un calibrazione film volontà essere stampato a partire dal il cassetta:

• Per Continua con il calibrazione, accedere un calibrazione aggiustato bloccare valore, come descritto nel il procedura sopra.

• Per Salta il calibrazione, stampa il Pausa pulsante per prendere il stampante indietro su linea. Se il Auto Film Calibrare ambientazione è impostato per Spento, un calibrazione film volontà non essere stampato e calibrazione volontà non essere eseguita salvo che voi eseguire il procedura sopra. Se voi scegliere non per calibrare un media cassetta, il calibrazione valore a partire dal il scorso calibrato cassetta di quello media genere e taglia volontà essere Usato, Se uno esiste. Altrimenti, il

predefinito calibrazione valore volontà essere Usato.

# <span id="page-54-0"></span>Sostituzione il Scegli Pneumatici

Il scegliere pneumatici nel il più recente versioni di il imager può essere sostituito. Per sostituire un scegliere pneumatico:

1. Energia giù il imager.

2. Aperto il superiore copertina.

3. Individuare il trattenendo clip quello protegge il scegliere pneumatico per il mandrino.

4. Sollevamento su su il tab su il superiore di il clip (1) e diapositiva il clip lateralmente a partire dal (quello è, perpendicolare per) il mandrino (2), come mostrato nel il a seguire figura.

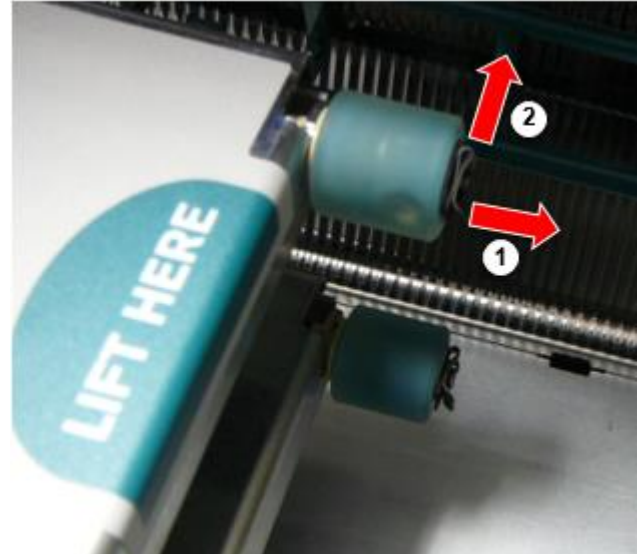

5. Diapositiva il scegliere pneumatico spento di il mandrino.

6. Su il nuovo scegliere pneumatico, individuare il Due tacche su uno lato di il scegliere pneumatico, mostrato nel il a seguire figura. Questi tacche in forma al di sopra di Due piccolo perni su o lato di il mandrino.

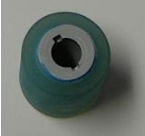

7. Orientarsi il scegliere pneumatico con il dentellato lato primo, diapositiva il scegliere pneumatico tutti il modo su per il mandrino, fabbricazione sicuro voi allineare il tacche con il mandrino perni.

8. Con il clip tab di fronte lontano a partire dal il scegliere pneumatico, diapositiva il trattenendo clip lateralmente indietro su il mandrino.

9. Uso un pulizia pulire fornito con il Platina e Stampa Capo Pulizia kit o uso il Horizon Pulizia Cassetta per pulito il scegliere pneumatico di qualunque olio a partire dal il tuo dita. Compensazione un Foglio Marmellata

<span id="page-54-1"></span>Con il più recente versioni di il imager, il foglio sentiero attraverso il imager ha stato semplificato, da Là è solo uno ricevere vassoio. Altro di il semplificato sentiero, schiarimento un foglio marmellata è il stesso come con precedente versioni di il hardware. Risoluzione dei problemi

<span id="page-54-2"></span>Per le ultime versioni del riproduttore d'immagini, c'è un nuovo motivo per l'inceppamento del foglio: può verificarsi un inceppamento del foglio se la testina di stampa è nella posizione di spedizione quando si tenta di stampare. Per correggere questo problema, rimuovere il foglio inceppato e spostare

la testina di stampa nella posizione di stampa (vedere "Modifica della posizione della testina di stampa"). Produzione Posizioni

<span id="page-55-0"></span>Horizon Imagers siamo manufatto nel entrambi il Stati Uniti d'America e Cina. Fare riferimento per il Prodotto etichetta a il posteriore di il imager per determinare il origine di il tuo imager. Tecnico Supporto

<span id="page-55-1"></span>Se i problemi si verificano quello siamo non coperto di Questo Addendum, Per favore contatto Codonics Tecnico Supporto a qualunque tempo.

Telefono:+1.440.243.1198 E-mail:support@codonics.com Sito web: www.codonics.com